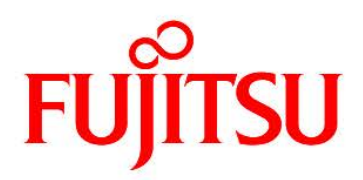

# **FUJITSU Software Infrastructure Manager V2.4 Infrastructure Manager for PRIMEFLEX V2.4**

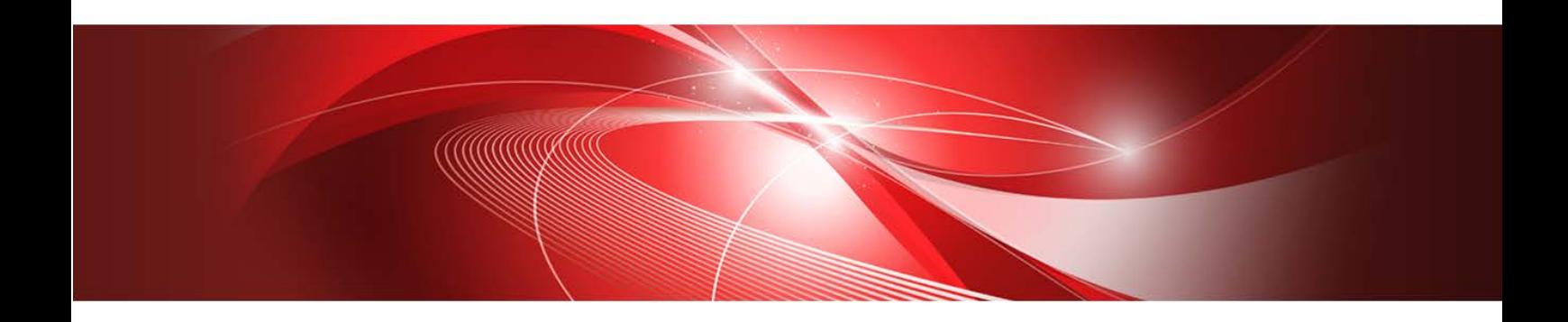

Plug-in and Management Pack セットアップガイド

> CA92344-2739-03 2019年5月

### まえがき

## 本書の目的

本書では、FUJITSU Software Infrastructure Manager Plug-in(以降、ISM Plug-in と呼 称)、および、FUJITSU Software Infrastructure Manager Management Pack(以降 ISM Management Pack と呼称)のインストール方法、製品の取り扱い方法、および、ご使用に 際して特に注意すべき事項や参考となる情報を説明します。

FUJITSU Software Infrastructure Manager (以降、「ISM」と表記)はサーバやストレー ジなどの ICT 機器からファシリティ機器(PDU など)までを統合的に管理、運用する運用 管理ソフトウェアです。ISM Plug-in および、ISM Management Pack は、各種仮想化管理 ソフトのユーザーインターフェースを拡張し、仮想化管理ソフト上で ISM の各種機能を提 供するためのプラグインソフトウェアです。本製品を導入することにより、仮想化管理ソフ トから ISM を直接利用できます。

| ISM Plug-in名                        | 対応する仮想化管理ソフトウェア                    |
|-------------------------------------|------------------------------------|
| Infrastructure Manager Plug-in for  | Microsoft System Center Operations |
| Microsoft System Center Operations  | Manager (SCOM)                     |
| Manager (ISM Plug-in for SCOM)      |                                    |
| Infrastructure Manager Plug-in for  | Microsoft System Center Virtual    |
| Microsoft System Center Virtual     | Machine Manager (SCVMM)            |
| Machine Manager (ISM Plug-in for    |                                    |
| SCVMM)                              |                                    |
| Infrastructure Manager Plug-in for  | VMware vCenter Server (vCenter)    |
| VMware vCenter Server (ISM Plug-in  |                                    |
| for vCenter)                        |                                    |
| Infrastructure Manager Plug-in for  | VMware vCenter Server Appliance    |
| VMware vCenter Server Appliance     | (vCSA)                             |
| (ISM Plug-in for vCSA)              |                                    |
| Infrastructure Manager Management   | VMware vRealize Operations Manager |
| Pack for VMware vRealize Operations | (vROps)                            |
| (ISM Management Pack)               |                                    |
| Infrastructure Manager Plug-in for  | VMware vCenter Server Appliance    |

本書で扱う ISM Plug-in、および、対応する仮想化管理ソフトウェアは以下のとおりです。

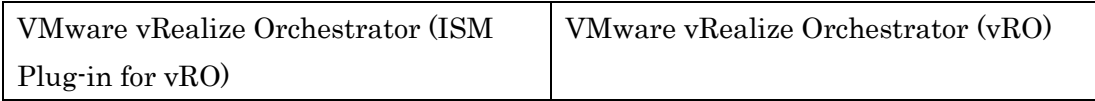

## 製品マニュアル

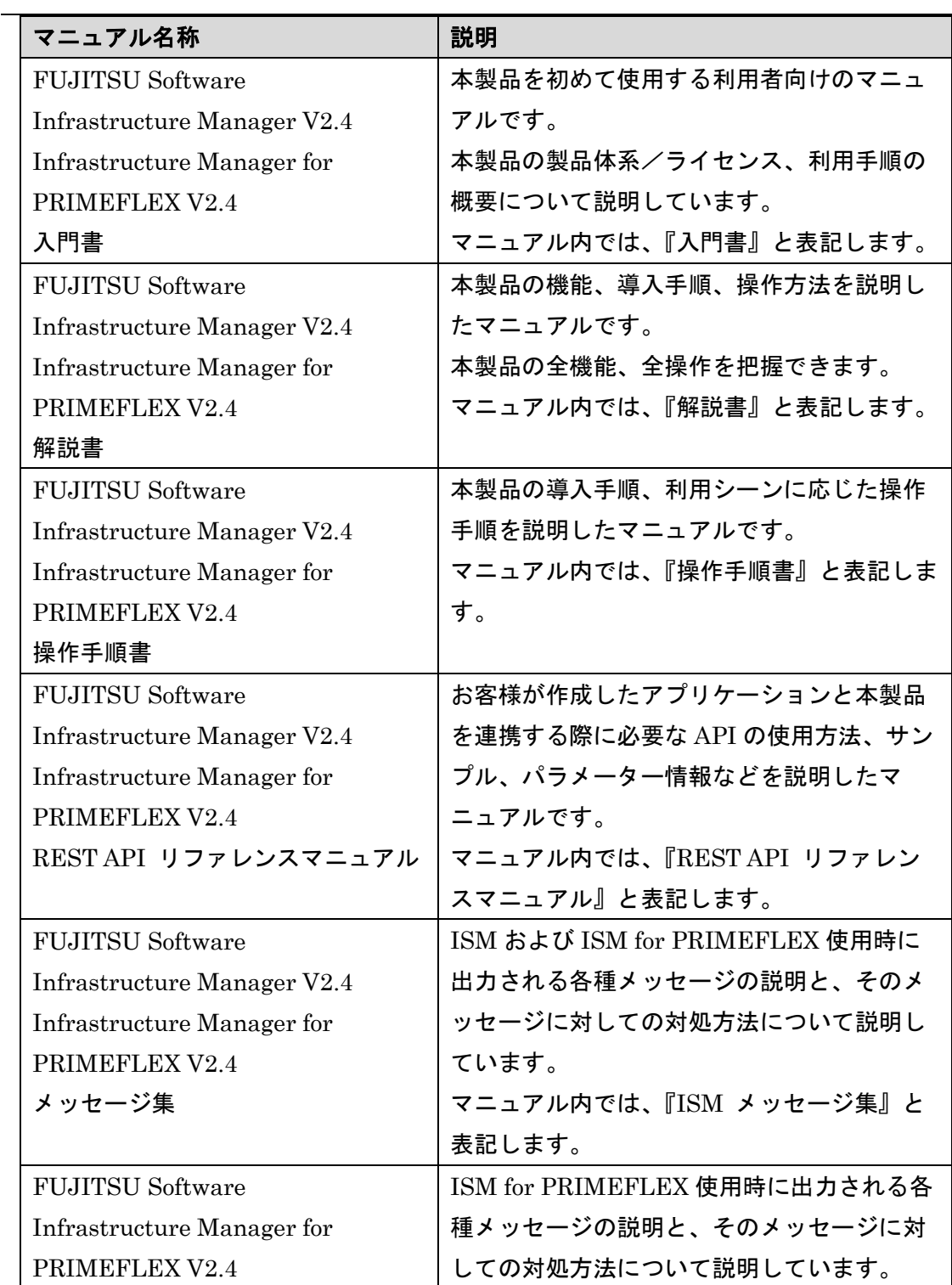

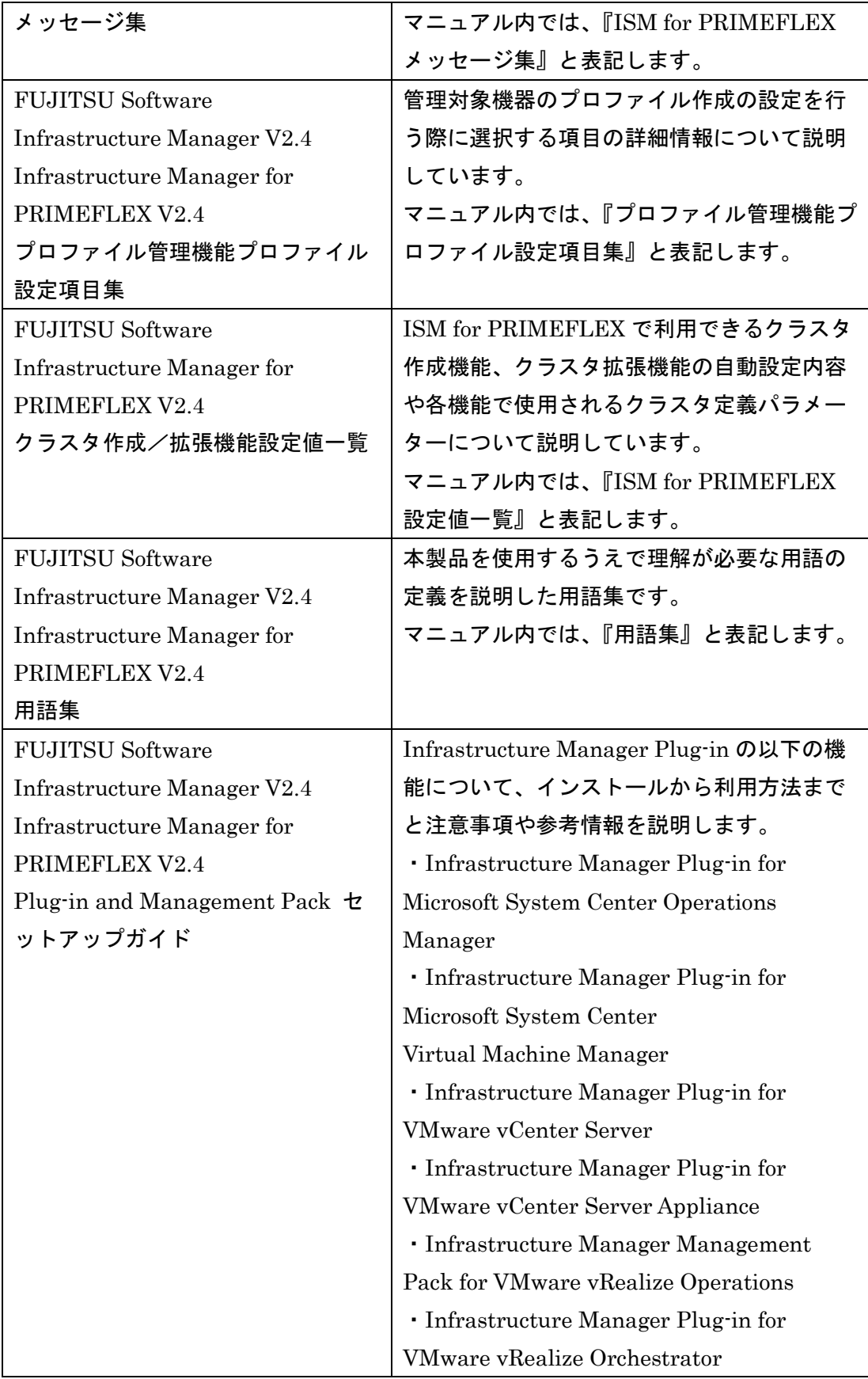

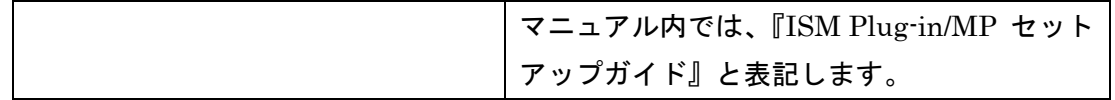

上記マニュアルと併せて、ISM に関する最新情報については、当社の本製品 Web サイトを 参照してください。

[http://www.fujitsu.com/jp/products/software/infrastructure-software/infrastructure](http://www.fujitsu.com/jp/products/software/infrastructure-software/infrastructure-software/serverviewism/)[software/serverviewism/](http://www.fujitsu.com/jp/products/software/infrastructure-software/infrastructure-software/serverviewism/)

管理対象の各ハードウェアについては、各ハードウェアのマニュアルを参照してください。 PRIMERGY の場合は、「ServerView Suite ServerBooks」、または PRIMERGY マニュア ルページを参照してください。

<http://jp.fujitsu.com/platform/server/primergy/manual/>

### 本書の読者

このマニュアルは、ハードウェアとソフトウェアについて十分な知識を持っているシステ ム管理者、ネットワーク管理者、ファシリティ管理者およびサービス専門家を対象としま す。

### 本書の表記について

表記

キーボード

印字されない文字のキーストロークは、[Enter]や[F1]などのキーアイコンで表示さ れます。例えば、[Enter]はEnterというラベルの付いたキーを押すことを意味し、 [Ctrl]+[B]は、CtrlまたはControlというラベルの付いたキーを押しながら[B]キーを 押すことを意味します。

#### 罫線

特に注意すべき事項の前には、以下の罫線が付加されます。

#### 日 ポイント

ポイントとなる内容について説明します。

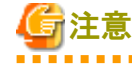

注意する項目について説明します。

変数:<xxx>

............

具体的な数値/文字列に置き換える必要のある変数です。 使用環境に応じた数値/文字列に置き換えてください。 例:<IPアドレス>

略称

本書では各製品名を以下の略称で記載します。

| 正式名称                                             | 略称                     |
|--------------------------------------------------|------------------------|
| FUJITSU Software Infrastructure Manager          | <b>ISM</b>             |
| FUJITSU Software Infrastructure Manager          | ISM Plug-in            |
| $Player-in$                                      |                        |
| FUJITSU Software Infrastructure Manager          | ISM Management Pack    |
| Management Pack for VMware vRealize              |                        |
| Operations                                       |                        |
| Microsoft® System Center Operations Manager      | <b>SCOM</b>            |
| Microsoft® System Center Virtual Machine         | <b>SCVMM</b>           |
| Manager                                          |                        |
| Microsoft® Windows Server® 2019 Datacenter       | Windows Server 2019    |
| Microsoft® Windows Server® 2019 Standard         |                        |
| Microsoft® Windows Server® 2016 Datacenter       | Windows Server 2016    |
| Microsoft® Windows Server® 2016 Standard         |                        |
| Microsoft® Windows Server® 2012 R2               | Windows Server 2012 R2 |
| Datacenter                                       |                        |
| Microsoft® Windows Server® 2012 R2 Standard      |                        |
| VMware vCenter Server®                           | vCenter                |
| VMware vCenter Server® Appliance™                | vCSA                   |
| VMware vRealize® Operations Manager <sup>™</sup> | vROps                  |
| VMware vRealize® Orchestrator <sup>™</sup>       | vR <sub>0</sub>        |

用語

本書で使用している主な略語および用語については、『Infrastructure Manager V2.4 用語集』を参照してください。

### 高度な安全性が要求される用途への使用について

本製品は、一般事務用、パーソナル用、家庭用、通常の産業等の一般的用途を想定して開発・ 設計・製造されているものであり、原子力施設における核反応制御、航空機自動飛行制御、 航空交通管制、大量輸送システムにおける運行制御、生命維持のための医療用機器、兵器シ ステムにおけるミサイル発射制御など、極めて高度な安全性が要求され、仮に当該安全性が 確保されない場合、直接生命・身体に対する重大な危険性を伴う用途(以下「ハイセイフテ ィ用途」という)に使用されるよう開発・設計・製造されたものではありません。お客様は 本製品を必要な安全性を確保する措置を施すことなくハイセイフティ用途に使用しないで ください。また、お客様がハイセイフティ用途に本製品を使用したことにより発生する、お 客様または第三者からのいかなる請求または損害賠償に対しても富士通株式会社およびそ の関連会社は一切責任を負いかねます。

### 安全にお使いいただくために

本書には、本製品を安全に正しくお使いいただくための重要な情報が記載されています。本 製品をお使いになる前に、本書を熟読してください。また、本製品を安全にお使いいただく ためには、本製品のご使用にあたり各製品(ハードウェア、ソフトウェア)をご理解いただ く必要があります。必ず各製品の注意事項に従ったうえで本製品をご使用ください。本書は 本製品の使用中にいつでもご覧になれるよう大切に保管してください。

### 改造等

お客様は、本ソフトウェアを改造したり、あるいは、逆コンパイル、逆アセンブルをともな うリバースエンジニアリングを行うことはできません。

### 免責事項

本製品の運用を理由とする損失、免失利益等の請求につきましては、いかなる責任も負いか ねます。本書の内容に関しては将来予告なしに変更することがあります。

### 登録商標について

Microsoft、Windows、またはその他のマイクロソフト製品の名称および製品名は、米国 Microsoft Corporation の米国およびその他の国における登録商標または商標です。 VMware は VMware,Inc の米国およびその他の国における登録商標、または商標です。 その他の会社名と各製品名は、各社の商標、または登録商標です。 その他の各製品は、各社の著作物です。

### 著作権表示

Copyright 2019 FUJITSU LIMITED 本書を無断で複載・転載することを禁止します。

## 改版履歴

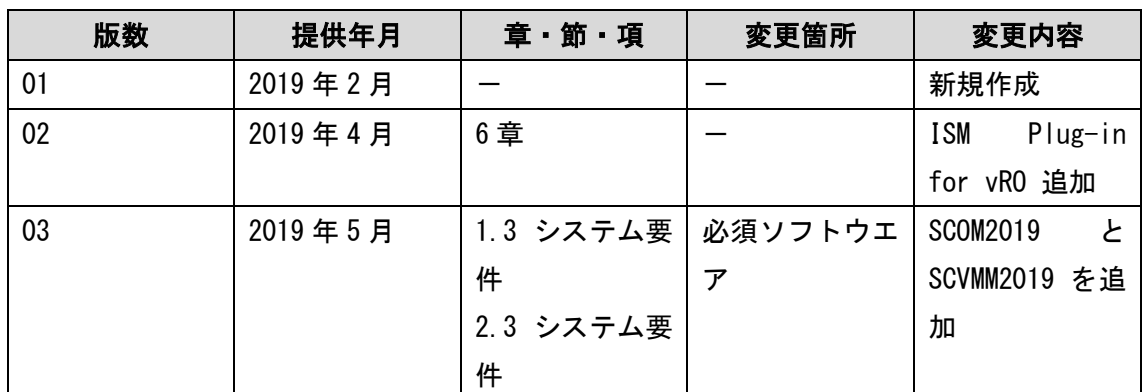

## 目次

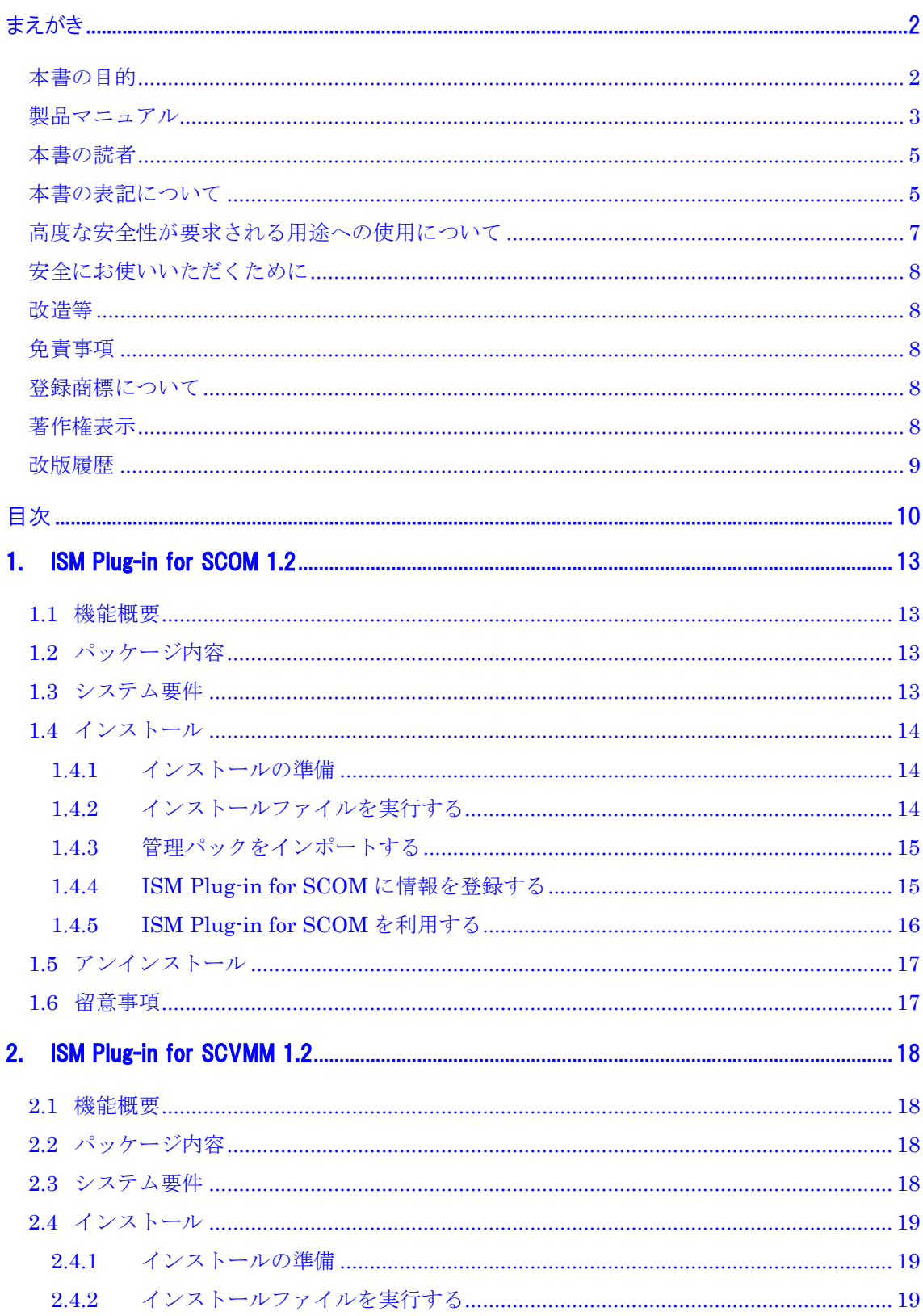

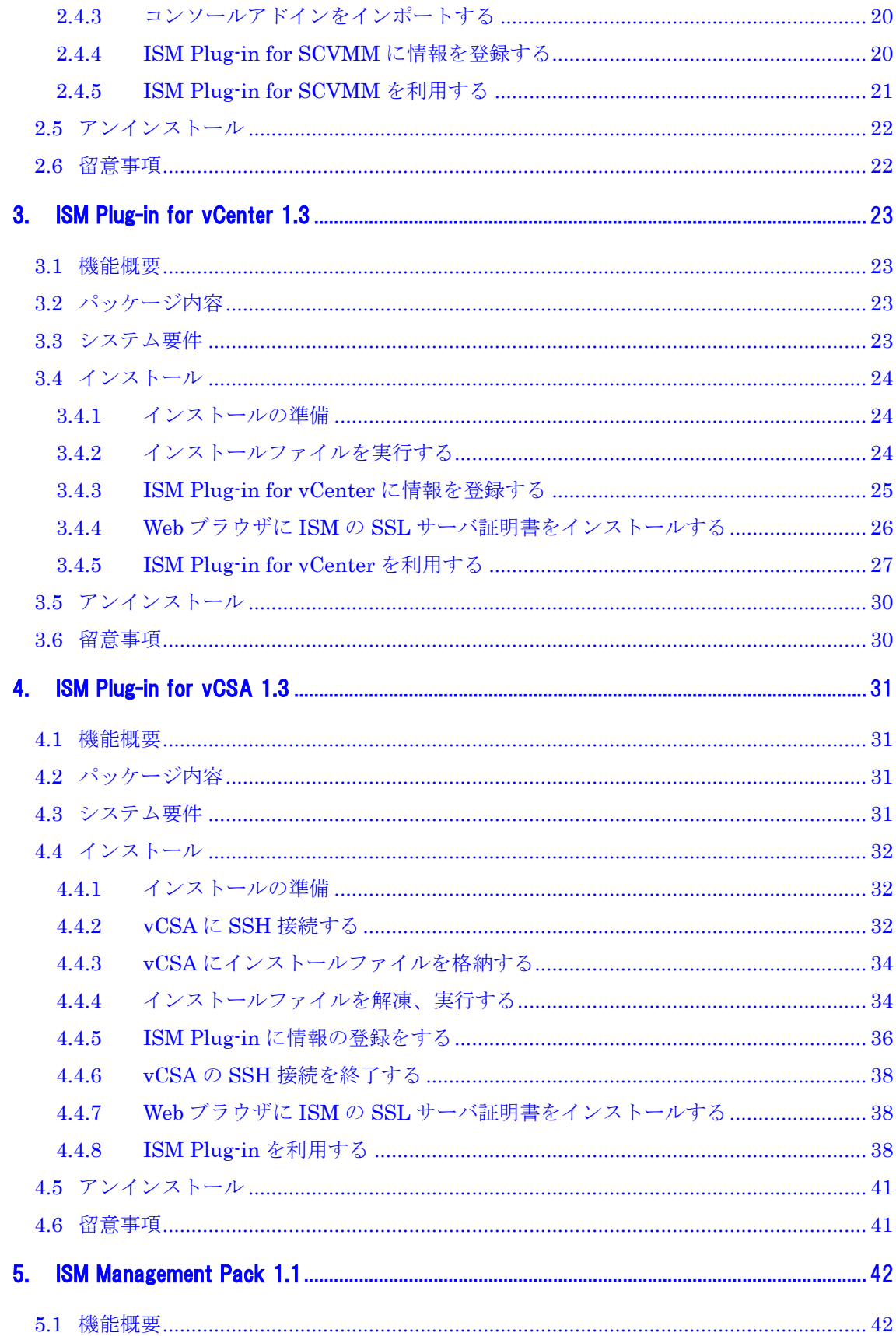

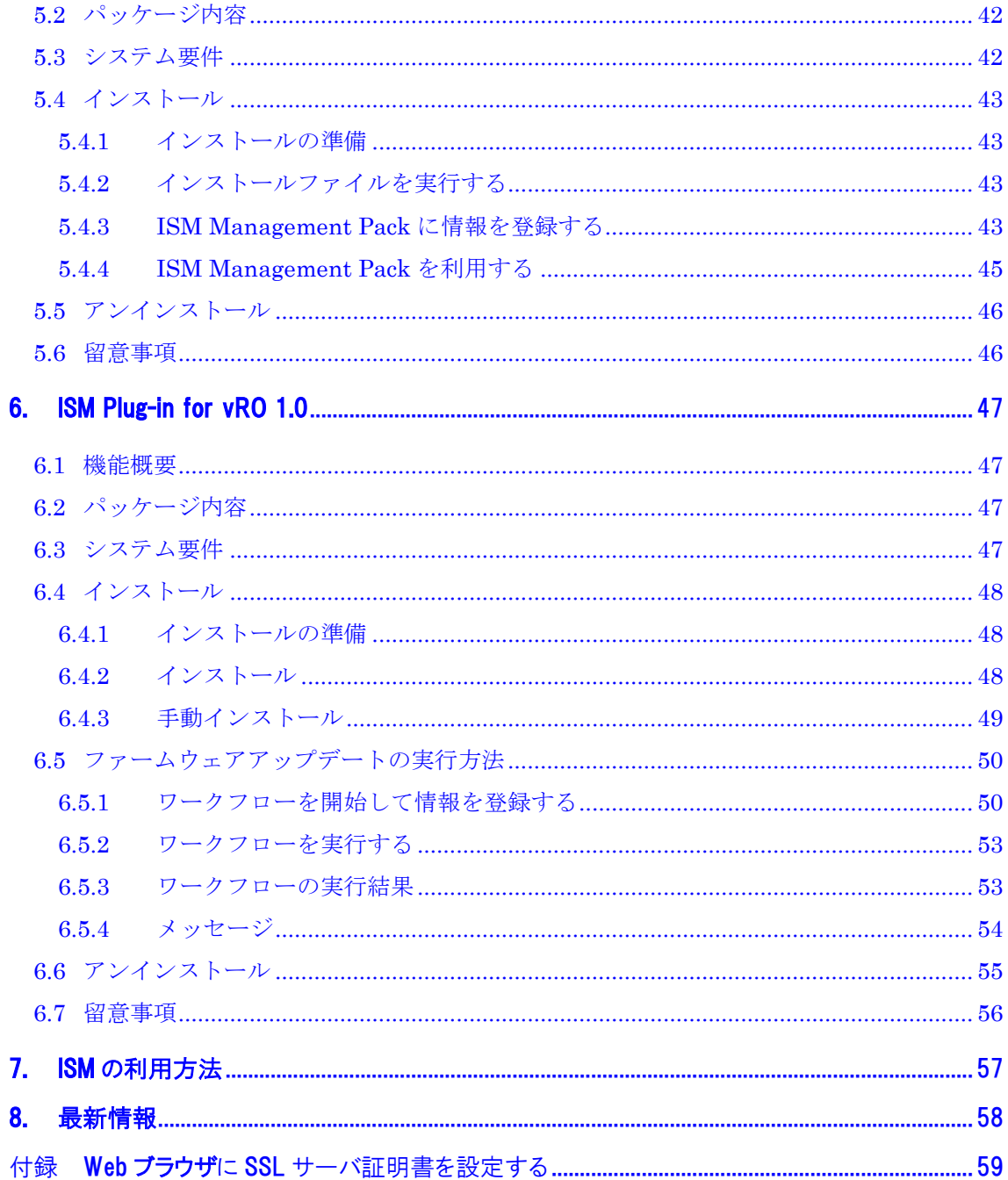

## 1. ISM Plug-in for SCOM 1.2

### 1.1 機能概要

Infrastructure Manager Plug-in for Microsoft System Center Operations Manager (ISM Plug-in for SCOM) 1.2 は、SCOM のユーザーインターフェースを拡張し、SCOM 上で ISM の各種機能を提供するためのプラグインソフトウェアです。

本製品を導入することにより、SCOM から ISM を直接利用できます。

## 1.2 パッケージ内容

本製品を展開すると、下記 5 つのファイルに解凍されます。

- ISMSCOM\_INSTALL.exe
- Readme.txt
- Readme\_en.txt
- 本書
- 本書(英語版)

### 1.3 システム要件

ISM Plug-in for SCOM が動作する SCOM のシステム要件は以下のとおりです。

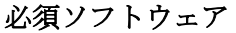

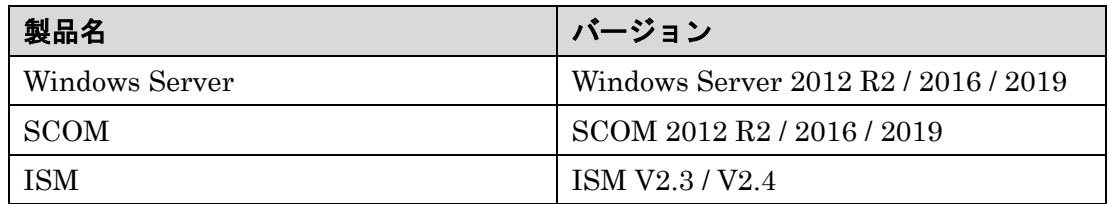

ISM の Web ブラウザ要件については、『解説書』を参照してください。

### 1.4 インストール

SCOM に ISM Plug-in for SCOM をインストールします。以下に、SCOM へのインストー ル手順を説明します。

#### 1.4.1 インストールの準備

SCOM に ISM Plug-in for SCOM をインストールします。以下に、SCOM へのインストー ル手順を説明します。

#### 日 ポイント

- 以降の手順を実施する前に ISM Plug-in for SCOM をインストールする Windows Server へ OpenSSL をインストールしてください。インストールする OpenSSL のバ ージョンは、1.0.x を選択してください。
	- 例:1.0.1a、1.0.2a
- 以前のバージョンがすでにインストールされている場合は、ISM Plug-in for SCOM を アンインストールの上、ISM Plug-in for SCOM 1.2.2 をインストールしてください。

#### 1.4.2 インストールファイルを実行する

- 1. インストールファイル(ISMSCOM INSTALL.exe)をダブルクリックして起動します。
- 2. インストール言語選択ダイアログボックスが表示されますので、日本語または英語を 選択し、[OK]を選択します。
- 3. インストーラーの準備が完了すると、「「次へ」をクリックして、続行してください。」 と表示されます。[次へ]を選択します。
- 4. 「使用許諾契約書」画面が表示されます。内容を確認し、[同意します]にチェックを入 れ、[次へ]を選択します。
- 5. 「インストール先のフォルダー」画面が表示されます。インストール先フォルダーを変 更しない場合は、[次へ]を選択します。インストール先フォルダーを変更したい場合は、 [変更]を選択します。
- 6. [変更]を選択すると、「インストール先フォルダーの変更」画面が表示されますので、 インストールしたいフォルダーを選択し、[OK]を選択します。
- 7. 選択したフォルダーのパスが「インストール先のフォルダー」画面に表示されます。 パスが正しいことを確認し、[次へ]を選択します。
- 8. 「プログラムをインストールする準備ができました」画面が表示されます。[インスト ール]を選択します。

9. インストール完了ダイアログボックスが表示されます。[完了]を選択し、終了します。

#### 1.4.3 管理パックをインポートする

- 1. SCOM を起動します。
- 2. 左ペインの[管理] [管理パック]から右クリックして、[管理パックのインポート]を 選択します。
- 3. [追加] [ディスクから追加する]を選択します。

#### ポイント

上記3を実行後[オンライン カタログ接続]ダイアログボックスが表示される場合があ ります。表示された場合は[いいえ]を選択します。

- 4. インストール先フォルダーから、[Management Packs] [Fujitsu.InfrastructureManager.mp」を選択し、[開く]を選択します。
- 5. [インストール]を選択します。
- 6. インポートが完了したら、[閉じる]を選択して終了します。

#### 1.4.4 ISM Plug-in for SCOM に情報を登録する

コマンドプロンプトを用いて、ISM Plug-in for SCOM に ISM および SCOM の各種情報を 登録します。

- 1. ISM Plug-in for SCOM をインストールした Windows Server で[コマンド プロンプ ト(管理者)]を起動します。
- 2. コマンドプロンプトが起動します。以下のコマンドを入力します。 <インストール先フォルダー名>¥IsmServerConfig.exe
- 3. 以下の情報を入力します。

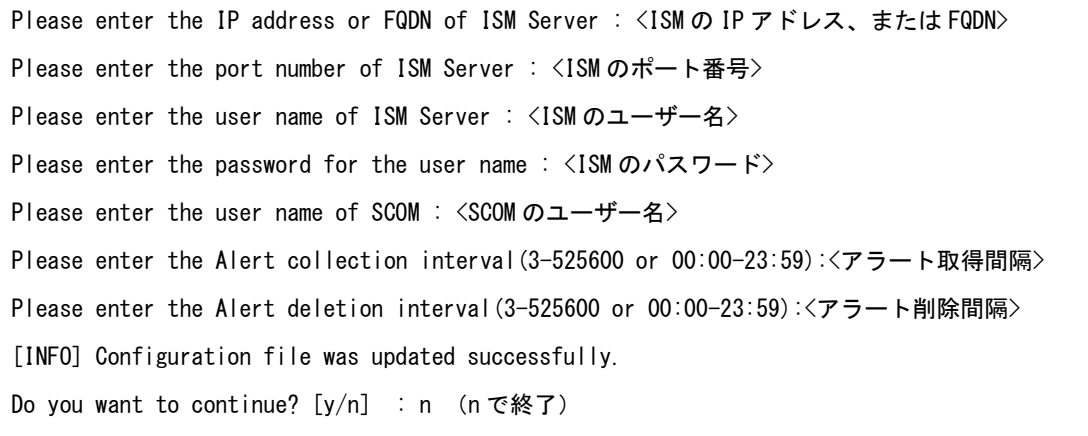

4. "exit"コマンドで終了します。

#### 日 ポイント

登録した情報を変更して再設定する場合は、上記1~4の手順を実行して、再度登録して ください。

#### 1.4.5 ISM Plug-in for SCOM を利用する

- 1. SCOM を起動します。
- 2. トップの[監視]画面より、左ペインの[アクティブなアラート]を選択し、中央ペインの 対象アラートを選択すると、右ペインに[アラートタスク]の表示が現れます。

#### 日 ポイント

ISM から検出するアラートは、ソースに[InfrastructureManager]と表示されます。 ※あらかじめ、ISM にて監視の有効化としきい値を設定した項目が検出の対象です。なお、 名前欄に表示される時刻は UTC 表記であり、作成日時で表示される時刻と異なります。 ※設定方法については、『解説書』「2.3.1 監視項目/しきい値の設定」を参照してく ださい。

3. [アラートタスク]直下の[Fujitsu ISM (node)]を選択すると、ISM のログイン画面が表 示されます。

#### 日 ポイント ISMに登録されていない機器のアラートを選択している場合、エラー画面が表示されま す。

4. ログイン後、対象ノードの詳細画面が表示されます。

#### 日 ポイント

ログイン後、ISMのガイダンス画面が表示される場合は、右下にスクロールして[閉じ る]を選び、ISMの[ヘルプ]-[ガイダンス]から設定を変更してください。

### 1.5 アンインストール

ISM Plug-in for SCOM のアンインストールは、以下の手順で行います。

- 1. SCOM を起動します。
- 2. [管理]タブを選択します。
- 3. [管理パック]を選択します。
- 4. [Fujitsu Software Infrastructure Manager] を右クリックします
- 5. コンテキストメニューから[削除]を選択して管理パックを削除します。
- 6. ISM Plug-in for SCOM をインストールした Windows Server のコントロールパネル を開きます。
- 7. [プログラムと機能]を選択します。「プログラムのアンインストールまたは変更」画面 が表示されます。
- 8. インストールされたプログラムの一覧から[Infrastructure Manager Plug-in for Microsoft System Center Operations Manager]を選択して右クリックします。
- 9. コンテキストメニューから[アンインストール]を選択します。
- 10. ISM Plug-in for SCOM が削除されます。

### 1.6 留意事項

- 1. ISM Plug-in for SCOM を使用するためには、ISM のご購入およびインストールが必 須となります。ISM の詳細については、ISM の製品マニュアルを参照してください。 ISM がインストールされていない場合、動作しませんのであらかじめご了承くださ い。
- 2. ISM Plug-in for SCOM を使用するためには、SCOM をあらかじめインストールの 上、接続可能なことが必須となります。SCOM の操作方法については、Microsoft の 製品マニュアルを参照してください。

## 2. ISM Plug-in for SCVMM 1.2

### 2.1 機能概要

Infrastructure Manager Plug-in for Microsoft System Center Virtual Machine Manager (ISM Plug-in for SCVMM) 1.2 は、SCVMM のユーザーインターフェースを拡張し、 SCVMM 上で ISM の各種機能を提供するためのプラグインソフトウェアです。 本製品を導入することにより、SCVMM から ISM を直接利用できます。

## 2.2 パッケージ内容

本製品を展開すると、下記 5 つのファイルに解凍されます。

- ISMSCVMM\_INSTALL.exe
- Readme.txt
- Readme\_en.txt
- 本書
- 本書(英語版)

### 2.3 システム要件

ISM Plug-in for SCVMM が動作する SCVMM のシステム要件は以下のとおりです。

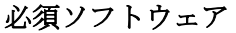

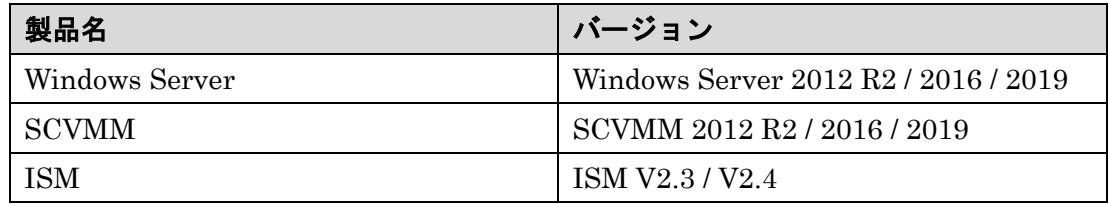

ISM の Web ブラウザ要件については、『解説書』を参照してください。

### 2.4 インストール

SCVMM に ISM Plug-in for SCVMM をインストールします。以下に、SCVMM へのイン ストール手順を説明します。

#### 2.4.1 インストールの準備

SCVMM に ISM Plug-in for SCVMM をインストールします。以下に、SCVMM へのイン ストール手順を説明します。

#### 日 ポイント

- 以降の手順を実施する前に ISM Plug-in for SCVMM をインストールする Windows Server へ OpenSSL をインストールしてください。インストールする OpenSSL のバー ジョンは、1.0.x を選択してください。
	- 例:1.0.1a、1.0.2a
- 以前のバージョンがすでにインストールされている場合は、ISM Plug-in for SCVMM をアンインストールの上、ISM Plug-in for SCVMM 1.2.2 をインストールしてくださ い。

#### 2.4.2 インストールファイルを実行する

- 1. インストールファイル (ISMSCVMM\_INSTALL.exe) をダブルクリックして起動し ます。
- 2. インストール言語選択ダイアログボックスが表示されますので、日本語または英語を 選択し、[OK]を選択します。
- 3. インストーラーの準備が完了すると、「「次へ」をクリックして、続行してくださ い。」と表示されます。[次へ]を選択します。
- 4. 使用許諾契約書が表示されます。内容を確認し、[同意します]にチェックを入れ、[次 へ]を選択します。
- 5. 「インストール先のフォルダー」画面が表示されます。インストール先フォルダーを 変更しない場合は、[次へ]を選択します。インストール先フォルダーを変更したい場 合は、[変更]を選択します。
- 6. [変更]を選択すると「インストール先フォルダーの変更」画面が表示されます。イン ストールしたいフォルダーを選択し、[OK]を選択します。
- 7. 選択したフォルダーのパスが「インストール先のフォルダー」画面に表示されます。 パスが正しいことを確認し、[次へ]を選択します。
- 8. 「プログラムをインストールする準備ができました」画面が表示されます。[インスト ール]を選択します。
- 9. インストールが完了するとインストール完了画面が表示されます。[完了]を選択し、 終了します。

#### 2.4.3 コンソールアドインをインポートする

- 1. SCVMM にログインします。
- 2. 左ペインの[設定]を選択し、画面上のタブ[コンソールアドインのインポート]を選択し ます。
- 3. 「コンソールアドインのインポート ウィザード」ダイアログボックスが開きます。 アドインのパスを入力するため[参照]を選択します。
- 4. インストール先フォルダーから、[Management Packs] ― [FujitsuISMVMMPlugin.zip]を選択し、[開く]を選択します。
- 5. 「アドインの選択」画面に戻ります。[このアドインのインストールを続行する]にチ ェックをし、[次へ]を選択します。

#### ■ポイント

「管理コンソールを明示的なWindowsの資格情報で開始したため、このアドインのイン ポートを完了するには管理コンソールを再起動する必要があります」というメッセージ が表示された場合は、[OK]を選択して閉じます。 --------------------------

- 6. [設定の確認]画面が表示されます。[閉じる]を選択して終了します。
- 7. SCVMM を再起動します。

#### 2.4.4 ISM Plug-in for SCVMM に情報を登録する

コマンドプロンプトを用いて、ISM Plug-in for SCVMM に ISM および SCVMM の各種情 報を登録します。

- 1. ISM Plug-in for SCVMM をインストールした Windows Server で[コマンド プロン プト(管理者)]を起動します。
- 2. 以下のコマンドを入力し、実行します。 <インストール先フォルダー名>¥IsmServerConfig.exe

3. 以下の情報を入力します。

Please enter the IP address or FQDN of ISM Server : <ISM の IP アドレス、または FQDN> Please enter the port number of ISM Server : <ISM のポート番号> Please enter the user name of ISM Server : <ISM のユーザー名> Please enter the password for the user name : <ISM のパスワード> Please enter the user name of SCVMM : <SCVMM のユーザー名> [INFO] Configuration file was updated successfully. Do you want to continue? [y/n] : n (n で終了)

4. "exit"コマンドで終了します。

#### 日 ポイント

登録した情報を変更して再設定を行う場合は、上記1~4の手順を実行して、再度登録を 行います。

#### 2.4.5 ISM Plug-in for SCVMM を利用する

- 1. SCVMM を起動します。
- 2. 左ペインの[すべてのホスト]を選択したうえで、右ペインのホスト名にカーソルを置 き、右クリックします。コンテキストメニューの中から[Fujitsu ISM]を選択します。 ※画面右上に現れる[Fujitsu ISM]のタブを選択することでも表示できます
- 3. 「Fujitsu SCVMM Plugin」のダイアログボックスが開きます。[Profile Assignment] を選択すると、ISM ログイン画面表示後、ノード情報登録画面に遷移します。

#### 日 ポイント

ログイン後、ISMのガイダンス画面が表示される場合は、右下にスクロールして[閉じ る]を選び、ISMの[ヘルプ]-[ガイダンス]から設定を変更してください。

### 2.5 アンインストール

ISM Plug-in for SCVMM のアンインストールは、以下の手順で行います。

- 1. SCVMM にログインします。
- 2. [設定]タブを選択します。
- 3. [コンソールアドイン]を選択します。
- 4. [Infrastructure Manager Plug-in]を右クリックします。
- 5. コンテキストメニューから[削除]を選択し、アドインを削除します。
- 6. ISM Plug-in for SCVMM をインストールした Windows Server のコントロールパネ ルを開きます。
- 7. [プログラムと機能]を選択します。「プログラムのアンインストールまたは変更」画面 が表示されます。
- 8. インストールされたプログラムの一覧から[Infrastructure Manager Plug-in for Microsoft System Center Virtual Machine Manager]を右クリックします。
- 9. コンテキストメニューから[アンインストール]を選択します。
- 10. ISM Plug-in for SCVMM が削除されます。

### 2.6 留意事項

- 1. ISM Plug-in for SCVMM を使用するためには、ISM のご購入およびインストールが 必須となります。ISM の詳細については、ISM の製品マニュアルを参照してくださ い。ISM がインストールされていない場合、動作しませんのであらかじめご了承くだ さい。
- 2. ISM Plug-in for SCVMM を使用するためには、SCVMM をあらかじめインストール の上、接続可能なことが必須となります。SCVMM の操作方法については、 Microsoft の製品マニュアルを参照してください。

## 3. ISM Plug-in for vCenter 1.3

### 3.1 機能概要

Infrastructure Manager Plug-in for VMware vCenter Server (ISM Plug-in for vCenter)1.3 は、vCenter のユーザーインターフェースを拡張し、vCenter 上で ISM の各 種機能を提供するためのプラグインソフトウェアです。

本製品を導入することにより、vCenter から ISM を直接利用できます。

## 3.2 パッケージ内容

本製品を展開すると、下記 5 つのファイルに解凍されます。

- · ISMvCenter\_INSTALL.exe
- Readme.txt
- Readme\_en.txt
- 本書
- 本書(英語版)

### 3.3 システム要件

ISM Plug-in for vCenter が動作する vCenter のシステム要件は以下のとおりです。

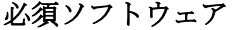

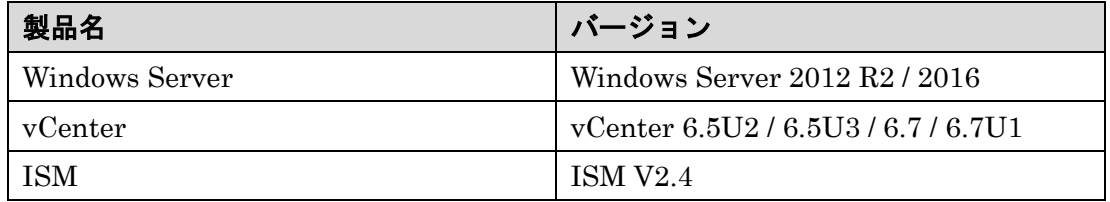

ISM の Web ブラウザ要件については、『解説書』を参照してください。

vSphere Web Client (Flash)、および、vSphere Client (HTML5)の Web ブラウザ要件に ついては、VMware 社の Web サイトでご確認ください。

### 3.4 インストール

vCenter に ISM Plug-in for vCenter をインストールします。以下に、vCenter へのインス トール手順を説明します。

#### 3.4.1 インストールの準備

vCenter に ISM Plug-in for vCenter をインストールします。以下に、vCenter へのインス トール手順を説明します。

#### 日 ポイント

 以降の手順を実施する前に vCenter にインストールされた OpenSSL のバージョ ンが 1.0.x であることを確認してください。 例:1.0.1a、1.0.2a バージョン 1.0.x 以外の OpenSSL がインストールされている場合は、バージョン 1.0.x の OpenSSL をインストールしてください。

............................

#### 3.4.2 インストールファイルを実行する

- 1. インストールファイル (ISMvCenter INSTALL.exe) をダブルクリックして起動し ます。
- 2. インストール言語選択ダイアログボックスが表示されますので、日本語または英語を 選択し、[OK]を選択します。
- 3. インストーラーの準備が完了すると、「「次へ」をクリックして、続行してくださ い。」と表示されます。[次へ]を選択します。
- 4. 使用許諾契約書が表示されます。内容を確認し、[同意します]にチェックを入れ、[次 へ]を選択します。
- 5. 「インストール先のフォルダー」画面が表示されます。インストール先フォルダーを 変更しない場合は、[次へ]を選択します。インストール先フォルダーを変更したい場 合は、[変更]を選択します。
- 6. [変更]を選択すると、「インストール先フォルダーの変更」画面が表示されますので、 インストールしたいフォルダーを選択し、[OK]を選択します。
- 7. 選択したフォルダーのパスが「インストール先のフォルダー」画面に表示されます。 パスが正しいことを確認し、[次へ]を選択します。
- 8. 「プログラムをインストールする準備ができました」画面が表示されます。[インスト ール]を選択します。
- 9. インストール完了ダイアログボックスが表示されます。[完了]を選択し、終了しま す。
- 10. 変更を反映させるため、ISM Plug-in for vCenter をインストールしたサーバ OS を再 起動してください。

#### <span id="page-24-0"></span>3.4.3 ISM Plug-in for vCenter に情報を登録する

コマンドプロンプトを用いて、ISM Plug-in for vCenter に ISM および vCenter の各種情 報を登録します。

- 1. スタートメニューを右クリックし、[コマンド プロンプト (管理者)]を選択します。
- 2. コマンドプロンプトが起動します。以下のコマンドを入力し、実行します。

#### <インストール先フォルダー名>\bin\ismServerConfig.exe -a

3. 以下の情報を入力します。

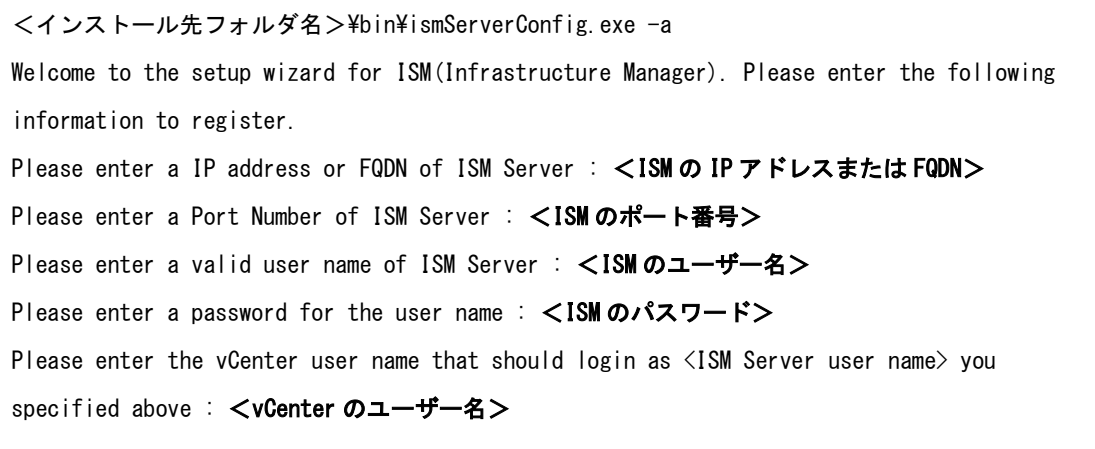

Registration completed successfully.

#### 日 ポイント

- 
- 登録した情報を確認するためには以下のコマンドを実行します。

<インストール先フォルダ名>\bin\ismServerConfig.exe –l ISM IP address or FQDN=<ISM の IP アドレスまたは FQDN> ISM Port=<ISM のポート番号 > ISM Account=<ISM のユーザー名> vCenter Account=<vCenter のユーザー名>

 登録した情報を変更して再設定を行う場合は、以下の削除コマンドを実行した後、 再度2.のコマンドを入力し、登録を行います。

<インストール先フォルダ名>¥bin¥ismServerConfig.exe -d <ISM のユーザー名> Unregistration completed successfully.

 複数のvCenter ユーザーでISM Plug-in を利用する場合は2.のコマンドをくり返し て、ISM Plug-in を利用するvCenter ユーザーをすべて登録してください。複数の ユーザーを登録した場合、vCenter Server 情報は下記表示のようになります。

<インストール先フォルダ名>\bin\ismServerConfig.exe –l ISM IP address or FQDN=<ISM の IP アドレスまたは FQDN> ISM Port=<ISM のポート番号 > ISM Account=<ISM のユーザー名 1> vCenter Account=<vCenter のユーザー名 1> ISM IP address or FQDN=<ISM の IP アドレスまたは FQDN> ISM Port=<ISM のポート番号 > ISM Account=<ISM のユーザー名 2> vCenter Account=<vCenter のユーザー名 2> ISM IP address or FQDN=<ISM の IP アドレスまたは FQDN> ISM Port=<ISM のポート番号 > ISM Account=<ISM のユーザー名 3> vCenter Account=<vCenter のユーザー名 3>

 管理者権限を持たないvCenter ユーザーの場合は、vCenterで"拡張機能"権限を割 り当てる必要があります。詳細につきましては、VMwareの製品マニュアルを参照し てください。

4. "exit"コマンドで終了します。

#### <span id="page-25-0"></span>3.4.4 Web ブラウザに ISM の SSL サーバ証明書をインストールする

vSphere Web Client (Flash)、もしくは vSphere Client (HTML5)にログインする端末の Web ブラウザに ISM の SSL サーバ証明書がインストールされていない場合、ISM Plugin for vCenter 利用時にエラー画面が表示されます。このため、あらかじめ SSL サーバ証 明書をインストールする必要があります。SSL サーバ証明書を設定する手順については、本 手順書の「付録 Web ブラウザに SSL [サーバ証明書を設定する」](#page-58-0)を参照してください。

#### 3.4.5 ISM Plug-in for vCenter を利用する

以下に ISM Plug-in for vCenter の利用方法を示します。

- 1. Web ブラウザで vSphere Web Client (Flash)、もしくは vSphere Client (HTML5)の URL を開き、ログインします。
- 2. [データセンター]もしくは[クラスタ]を選択するか、[ホストおよびクラスタ]を開き、 <対象ホスト>を選択します。
- 3. [監視] [Infrastructure Manager]を選択します。

### 注意

- **<対象ホスト>の IP アドレスを ISM の[ノード詳細]-[OS]タブの「登録 IP アドレ** ス」に登録してください。
- Internet Explorer を利用する場合は以下の「セキュリティ」および「プライバシ ー」設定をしてください。
	- ▶ 「セキュリティ」タブ設定
		- 1. Internet Explorer 11 を起動し、[ツール]-[インターネットオプション]を 選択します。

2. 「インターネットオプション」ダイアログボックスが表示されます。[セ キュリティ]タブを選択し、[レベルのカスタマイズ]を選択します。

3. 「セキュリティ設定 - インターネットゾーン」ダイアログボックスが表 示されます。

4. 設定の[スクリプト]における、「Java アプレットのスクリプト」、「XSS フィルターを有効にする」、「アクティブスクリプト」、「スクリプトでのステ ータスバーの更新を許可する」の 4 項目に全てを「有効にする」に設定しま す。

5. [OK]を選択して、「セキュリティ設定 - インターネットゾーン」ダイア ログボックスを閉じます。

6. [OK]を選択して[インターネットオプション]ダイアログボックスを閉じ ます。

- ▶ 「プライバシー」タブ設定
	- 1. Internet Explorer を起動し、[ツール]-[インターネットオプション]を選 択します。

2. 「インターネットオプション」ダイアログボックスが表示されます。[プ ライバシー]タブを選択し、[詳細設定]を選択します。

3. 「プライバシーの詳細設定」ダイアログボックスが表示されます。

4. 「自動 Cookie 処理を上書きする」チェックボックスにチェックを入れ ます。「ファーストパーティーの Cookie」、「サードパーティーの Cookie」の 両方を「承諾する」に設定します。「常にセッション Cookie を許可する」チ ェックボックスにチェックを入れます。

5. [OK]を選択して、「プライバシーの詳細設定」ダイアログボックスを閉 じます。

6. [OK]を選択して[インターネットオプション]ダイアログボックスを閉じ ます。

7. Internet Explorer を再起動します。

 vCenter に接続する端末に SSL サーバ証明書が設定されていない場合、以下のエ ラー画面が表示されます(※Internet Explorer 11 の場合)。あらかじめ vCenter に接続する端末に SSL サーバ証明書を設定する必要があります。本手順書「[3.4.4](#page-25-0)  SSL [サーバ証明書を設定する」](#page-25-0)を参照してください。

コンテンツは、有効なセキュリティ証明書により署名されていないため、ブロックされました. 詳しくは Internet Explorer のヘルプの「証明書エラーについて」をご覧ください。

● 下図のメッセージが表示される、または「監視」タブに何も表示されない場合は ISM Plugin for vCenter の設定が異なっている可能性がありますので、本手順書 「3.4.3 ISM Plug-in for vCenter [に情報を登録する」](#page-24-0)を参考にして Plug-in for vCenter の設定を再度実施してください。

#### Access error to Infrastructure Manager

It cannot access Infrastructure Manager via the account of vCenter being logged to in now.

Please do an appropriate setting to access Infrastructure Manager with CLI of Infrastructure Manager for plug-in.

4. フレーム内に対象ホストの ISM 画面が表示されます。

#### 対象ホストが ISM に登録されている場合:

対象ホストのノード詳細が表示されます。

#### 対象ホストが ISM に登録されていない場合:

上記手順 2. でデータセンターもしくはクラスタを選択した場合: ノードリストが表示されます。

#### ポイント

#### ....................................

ISMの初期導入時にはガイダンス画面が表示されます。ガイダンス画面が表示された場合、 フレーム内のスクロールバーを右下にスクロールし[閉じる]を選択してください。 以後、ガイダンス画面を表示しないようにする場合は、ISMの[ヘルプ]-[ガイダンス]の左 下チェックボックスを[OFF]にします。

### 3.5 アンインストール

ISM Plug-in for vCenter のアンインストールは、以下の手順で行います。

- 1. ISM Plug-in for vCenter をインストールした Windows Server のコントロールパネル を開きます。
- 2. [プログラムと機能]を選択します。「プログラムのアンインストールまたは変更」画面 が表示されます。
- 3. インストールされたプログラムの一覧から[Infrastructure Manager Plug-in for vCenter Server]を選択して右クリックします。
- 4. コンテキストメニューから、[アンインストール]を選択して実行します。
- 5. ISM Plug-in for vCenter をインストールした Windows Server を再起動します。
- 6. ISM Plug-in for vCenter が削除されます。

### 3.6 留意事項

- 1. ISM Plug-in for vCenter を使用するためには、ISM のご購入およびインストールが 必須となります。ISM の詳細については、ISM の製品マニュアルを参照してくださ い。ISM がインストールされていない場合、動作しませんのであらかじめご了承くだ さい。
- 2. ISM Plug-in for vCenter を使用するためには、vCenter をあらかじめインストールの 上、接続可能なことが必須となります。vCenter の操作方法については、VMware の 製品マニュアルを参照してください。

## 4. ISM Plug-in for vCSA 1.3

### 4.1 機能概要

Infrastructure Manager Plug-in for VMware vCenter Server Appliance (ISM Plug-in for vCSA) 1.3 は、vCSA のユーザーインターフェースを拡張し、vCSA 上で ISM の各種機能 を提供するためのプラグインソフトウェアです。

本製品を導入することにより、vCSA から ISM を直接利用できます。

### 4.2 パッケージ内容

本製品(ISMvCSA\_INSTALL\_V1.3.0.zip)を展開すると下記 8 つのファイルに解凍されます。

- ISMvCSA\_INSTALL.sh
- ISMvCSA\_common.zip
- ISMvCSA\_html5.zip
- ISMvCSA\_flex.zip
- Readme.txt
- Readme\_en.txt
- 本書
- 本書(英語版)

### <span id="page-30-0"></span>4.3 システム要件

ISM Plug-in for vCSA が動作する vCSA のシステム要件は以下のとおりです。

#### 必須ソフトウェア

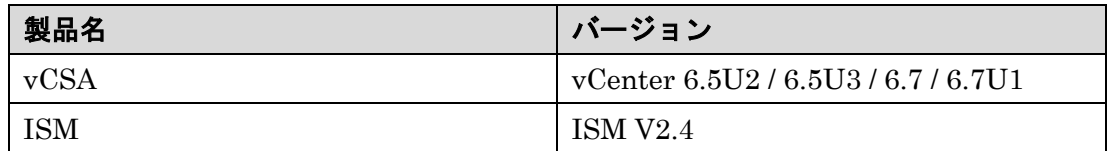

ISM の Web ブラウザ要件については、『解説書』を参照してください。

vSphere Web Client (Flash)、および、vSphere Client (HTML5)の Web ブラウザ要件に ついては、VMware 社の Web サイトでご確認ください。

### 4.4 インストール

vCSA に ISM Plug-in for vCSA をインストールします。以下に、vCSA へのインストール 手順を説明します。

#### 注意

事前に、下記の設定とソフトウェアの準備が必要です。以下を参照してください。

- vCSA のSSHログインを有効化 vCSA Webコンソールにログインし、[管理]-[デプロイ]-[システム構成]のノード 項で対象vCSAを選択、[管理]-[設定]-[アクセス]にてSSHログインが有効になっ ていることを確認します。
- SSH接続をサポートしたターミナルエミュレータのインストール
- SFTP接続をサポートしたファイル転送クライアントのインストール

#### ■ポイント

<u> 222222222</u>

ターミナルエミュレータに表示される内容は四角枠に記載します。

- 入力するコマンドはボールドで表示します。
- 出力表示はバージョンの違いなどによって実際の表示と異なる場合があります。
- Tab 補完を利用するとコマンド入力時間を省略できます。

#### 4.4.1 インストールの準備

vCSA に ISM Plug-in をインストールします。以下に、vCSA へのインストール手順を説明 します。

#### 日 ポイント

以降の手順を実施する前にvCSAにインストールされたOpenSSLのバージョンが1.0.x であることを確認してください。

例:1.0.1a、1.0.2a

バージョン 1.0.x 以外の OpenSSL がインストールされている場合は、バージョン 1.0.x の OpenSSL をインストールしてください。

## 4.4.2 vCSA に SSH 接続する

vCSA に接続する際、appliancesh(vCSA 標準シェル)のままではエラーが表示されます。こ のため、vCSA のシェルを bash に変更し作業を実施します。

- 1. vCSA に SSH 接続します。 ※ターミナルエミュレータによってはセキュリティの警告メッセージが出る場合があ りますが、そのまま続行してください。
- 2. root ユーザーでログインします。
- 3. ターミナルエミュレータに vCSA コンソール画面が表示されます。

#### Connected to service

- \* List APIs: "help api list"
- \* List Plug-ins: "help pi list"
- \* Enable BASH access: "shell.set --enabled True"
- \* Launch BASH: "shell"

#### 4. vCSA のシェルを bash に変更します。

```
Command> shell.set --enabled True
Command> shell
---------- !!!! WARNING WARNING WARNING !!!! ----------
Your use of "pi shell" has been logged!
The "pi shell" is intended for advanced troubleshooting operations and while
supported in this release, is a deprecated interface, and may be removed in a
future version of the product. For alternative commands, exit the "pi shell"
and run the "help" command.
The "pi shell" command launches a root bash shell. Commands within the shell
are not audited, and improper use of this command can severely harm the
system.
Help us improve the product! If your scenario requires "pi shell," please
submit a Service Request, or post your scenario to the
communities. VMware.com/community/vmtn/server/vcenter/cloudvm forum.
localhost:~ #
```
#### 5. vCSA のデフォルトシェルを bash に変更します。

# chsh -s /bin/bash root Changing login shell for root. Shell changed.

#### 4.4.3 vCSA にインストールファイルを格納する

ファイル転送クライアントを使用して、vCSA 上の任意のフォルダーに ISMvCSA\_INSTALL\_V1.3.0.zip ファイルを格納します。

- 1. ファイル転送クライアントを起動して、SFTP プロトコルで vCSA に接続します。 ※vCSA は FTP プロトコルによる接続をサポートしていません。SFTP プロトコルで 接続してください。
- 2. vCSA 上の任意のフォルダーに ISMvCSA\_INSTALL\_V1.3.0.zip ファイルを転送しま す。転送モードはバイナリを指定します。
- 3. ファイル転送クライアントを終了します。

#### 4.4.4 インストールファイルを解凍、実行する

格納した ISMvCSA\_INSTALL\_V1.3.0.zip ファイルを解凍します。

1. ISMvCSA\_INSTALL\_V1.3.0.zip ファイルを解凍します。

# unzip ISMvCSA\_INSTALL\_V1.3.0.zip Archive: ISMvCSA\_INSTALL\_V1.3.0.zip inflating: ISMvCSA\_INSTALL/ISMvCSA\_INSTALL.sh extracting: ISMvCSA\_INSTALL/ISMvCSA\_common.zip extracting: ISMvCSA\_INSTALL/ISMvCSA\_html5.zip extracting: ISMvCSA\_INSTALL/ISMvCSA\_flex.zip

2. zip ファイルが解凍されたことを確認します。

# ls -lR ISMvCSA\_INSTALL ISMvCSA\_INSTALL: total 8648 -rw-r--r-- 1 root root 20574 Nov 8 04:38 ISMvCSA\_common.zip -rw-r--r-- 1 root root 4764306 Nov 8 04:38 ISMvCSA\_flex.zip -rw-r--r-- 1 root root 4049368 Nov 8 04:38 ISMvCSA\_html5.zip -rwx------ 1 root root 9617 Oct 30 05:01 ISMvCSA\_INSTALL.sh

注意

上記 2. のコマンドについて、アルファベットに注意してください。

※大文字のI ではありません。

1s -1R ⇒ "小文字のL" s - "小文字のL" R

. . . . . . . . . . . . . .

解凍されたファイルから、インストールシェル (ISMvCSA\_INSTALL.sh) を実行しま す。

# ./ISMvCSA\_INSTALL.sh

## 注意

- 
- ISM Plug-in for vCSA のインストールシェル(ISMvCSA\_INSTALL.sh)を実行する と「Is it OK to continue? [yes/no]」というメッセージが表示されます。インストー ルを続行する場合は「yes」を、キャンセルする場合は「no」を入力してください。 インストールの完了後、自動的に vCSA が再起動します。

# cd ISMvCSA\_INSTALL # ./ISMvCSA\_INSTALL.sh

Start installing "FUJITSU Software Infrastructure Manager Plug-in". After Plug-in installation is completed, this "VMware vCenter Server Appliance" will be rebooted automatically. Is it OK to continue? [yes/no]

yes

Installing Start.

Archive: ISMvCSA\_html5.zip

creating: /usr/lib/vmware-vsphere-ui/plugin-packages/ism/

creating: /usr/lib/vmware-vsphere-ui/plugin-packages/ism/plugins/

 $\sim$  (中略)  $\sim$ 

-----------------

-----------------

reboot starts automatically after

 ISM Plug-in がサポートしていない vCSA 上でインストールシェルを実行すると下 記エラーが表示されます。エラーが表示された場合は対象の vCSA のバージョンが 「4.3 [システム要件」](#page-30-0)内に存在するか確認してください。

# ./ISMvCSA\_INSTALL.sh Plug-ins can not be installed because vCenter Server Appliance version is not supported.

3. vCSA の再起動後しばらく待ってから、ターミナルエミュレータで SSH 接続しま す。

4. root ユーザーでログインします。

#### <span id="page-35-0"></span>4.4.5 ISM Plug-in に情報の登録をする

ISM Plug-in に vCSA および ISM の各種情報を登録します。

1. 環境変数を追加します。

# export LD\_LIBRARY\_PATH=\$LD\_LIBRARY\_PATH:/usr/lib/vmware-vpx/vimtop

2. ISM Plug-in ディレクトリへ移動します。

# cd /opt/fujitsu/ism-plugin/bin/

3. ISM Server 情報を登録します。

# ./ismServerConfig -a Welcome to the setup wizard for ISM(Infrastructure Manager). Please enter the following information to register. Please enter a IP address or FQDN of ISM Server : <ISM の IP アドレスまたは FQDN> Please enter a Port Number of ISM Server : <ISM のポート番号> Please enter a valid user name of ISM Server : <ISM のユーザー名> Please enter a password for the user name : <ISM のパスワード> Please enter the vCenter user name that should login as <ISM Server user name> you specified above: <vCSA のユーザー名> Picked up JAVA TOOL OPTIONS:  $-Xms32M -Xmx128M$ Registration completed successfully.

### 日 ポイント

登録した情報を確認するためには以下のコマンドを実行します。

```
# ./ismServerConfig -l
Picked up JAVA_TOOL_OPTIONS: -Xms32M -Xmx128M
ISM IP address or FQDN=<ISM の IP アドレス> ISM Port=<ISM のポート番号> ISM 
Account=<ISM のユーザー名> vCenter Account=<vCSA のユーザー名>
```
 登録した情報を変更して再設定を行う場合は、以下の削除コマンドを実行した後、再度 3.のコマンドを入力し、登録を行います。

# ./ismServerConfig -d <ISM のユーザー名> Picked up JAVA TOOL OPTIONS:  $-X$ ms32M  $-X$ mx128M

 複数の vCSA ユーザーで ISM Plug-in を利用する場合は 3.の手順をくり返して、ISM Plugin を利用する vCSA ユーザーをすべて登録してください。複数の vCSA ユーザーで ISM ユーザーを共用することはできないため、登録する vCSA ユーザーごとに ISM ユー ザーを作成してください。複数のユーザーを登録した場合、ISM Server 情報は下記表 示のようになります。

# ./ismServerConfig -l Picked up JAVA TOOL OPTIONS:  $-Xms32M -Xmx128M$ ISM IPaddress or FQDN=<ISM の IP アドレスまたは FQDN> ISM Port=<ISM のポート番号> ISM Account=<ISM のユーザー名 1> vCenter Account=<vCSA のユーザー名 1> ISM IPaddress or FQDN=<ISM の IP アドレスまたは FQDN> ISM Port=<ISM のポート番号> ISM Account=<ISM のユーザー名 2> vCenter Account=<vCSA のユーザー名 2> ISM IPaddress or FQDN=<ISM の IP アドレスまたは FQDN> ISM Port=<ISM のポート番号> ISM Account=<ISM のユーザー名 3> vCenter Account=<vCSA のユーザー名 3>

#### 4.4.6 vCSA の SSH 接続を終了する

- 1. vCSA のログインシェルを変更(戻し)します。
- # chsh -s /bin/appliancesh root
- 2. exit コマンドを 2 回入力し、ターミナルエミュレータを終了します。

### 注意

一定の時間が経過すると、下記表示のとおり自動でタイムアウトします。

timed out waiting for input: auto-logout

タイムアウトした際は、shell コマンドを入力して再度呼び出してください。

#### 4.4.7 Web ブラウザに ISM の SSL サーバ証明書をインストールする

vSphere Web Client(Flash)、もしくは vSphere Client(HTML5)にログインする端末の Web ブラウザに ISM の SSL サーバ証明書がインストールされていない場合、ISM Plugin 利用時にエラー画面が表示されます。このため、あらかじめ SSL サーバ証明書をイン ストールする必要があります。SSL サーバ証明書を設定する手順については、本手順書の 「付録 Web ブラウザに SSL [サーバ証明書を設定する」](#page-58-0)を参照してください。

#### 4.4.8 ISM Plug-in を利用する

- 1. Web ブラウザで vSphere Web Client(Flash)、もしくは vSphere Client(HTML5)の URL を開き、ログインします。
- 2. [ホストおよびクラスタ]を選択するか、[ホストおよびクラスタ]を開き、<対象ホスト> を選択します。
- 3. [監視] [Infrastructure Manager]を選択します。

### 注意

- <対象ホスト>の IP アドレスを ISM の[ノード詳細]-[OS]タブの「登録 IP アドレ ス」に登録してください。
- Internet Explorer を利用する場合は以下の「セキュリティ」および「プライバシ ー」設定をしてください。
	- 「セキュリティ」タブ設定
		- 1. Internet Explorer 11 を起動し、[ツール]-[インターネットオプション]を 選択します。

2. 「インターネットオプション」ダイアログボックスが表示されます。[セ キュリティ]タブを選択し、[レベルのカスタマイズ]を選択します。

3. 「セキュリティ設定 - インターネットゾーン」ダイアログボックスが表 示されます。

4. 設定の[スクリプト]における、「Java アプレットのスクリプト」、「XSS フィルターを有効にする」、「アクティブスクリプト」、「スクリプトでのステ ータスバーの更新を許可する」の 4 項目に全てを「有効にする」に設定しま す。

5. [OK]を選択して、「セキュリティ設定 - インターネットゾーン」ダイア ログボックスを閉じます。

6. [OK]を選択して[インターネットオプション]ダイアログボックスを閉じ ます。

▶ 「プライバシー」タブ設定

1. Internet Explorer を起動し、[ツール]-[インターネットオプション]を選 択します。

2. 「インターネットオプション」ダイアログボックスが表示されます。[プ ライバシー]タブを選択し、[詳細設定]を選択します。

3. 「プライバシーの詳細設定」ダイアログボックスが表示されます。

4. 「自動 Cookie 処理を上書きする」チェックボックスにチェックを入れ ます。「ファーストパーティーの Cookie」、「サードパーティーの Cookie」の 両方を「承諾する」に設定します。「常にセッション Cookie を許可する」チ ェックボックスにチェックを入れます。

5. [OK]を選択して、「プライバシーの詳細設定」ダイアログボックスを閉 じます。

6. [OK]を選択して[インターネットオプション]ダイアログボックスを閉じ ます。

7. Internet Explorer を再起動します。

- vCSA に接続する端末に SSL サーバ証明書が設定されていない場合、エラー画面 が表示されます。あらかじめ vCSA に接続する端末に SSL サーバ証明書を設定す る必要があります。本手順書「付録 Web ブラウザに SSL [サーバ証明書を設定す](#page-58-0) [る」](#page-58-0)を参照してください。
- ご利用されている Web ブラウザのセキュリティ設定によっては、ISM 認証画面で ログインできないことがあります。この場合は、下記の対処を実施後、ISM 認証 画面で再度ログインしてください。

例. Internet Explorer の場合

[インターネットオプション]-[セキュリティ]より、[ローカルイントラネットのサ イト]に ISM の URL を追加

● 下図のメッセージが表示される、または「監視」タブに何も表示されない場合は ISM Plug-in の設定が異なっている可能性があります。本手順書「[4.4.5 ISM](#page-35-0)  Plug-in [に情報の登録をする」](#page-35-0)を参考にして Plug-in の設定を再度実施してくださ い。

Access error to Infrastructure Manager

It cannot access Infrastructure Manager via the account of vCenter being logged to in now.

Please do an appropriate setting to access Infrastructure Manager with CLI of Infrastructure Manager for plug-in.

4. フレーム内に対象ホストの ISM 画面が表示されます。

#### 対象ホストが ISM に登録されている場合:

対象ホストのノード詳細が表示されます。

#### 対象ホストが ISM に登録されていない場合:

上記手順 2.でデータセンターもしくはクラスタを選択した場合: ノードリストが表示されます。

#### 12 ポイント

ISM の初期導入時にはガイダンス画面が表示されます。ガイダンス画面が表示された 場合、フレーム内のスクロールバーを右下にスクロールし[閉じる]を選択してください。 以後、ガイダンス画面を表示しないようにする場合は、ISMの[ヘルプ]-[ガイダン ス]の左下チェックボックスを[OFF]にします。

### 4.5 アンインストール

アンインストールは、以下操作で対象ディレクトリを削除し、vCSA を再起動してください。

- 1. ターミナルエミュレータで vCSA に SSH 接続します。
- 2. root ユーザーでログインします。
	- # rm –rf /opt/fujitsu
	- # rm –rf /usr/lib/vmware-vsphere-client/plugin-packages/ism
	- # rm –rf /usr/lib/vmware-vsphere-ui/plugin-packages/ism
	- # reboot

### 4.6 留意事項

- 1. ISM Plug-in for vCSA を使用するためには、ISM のご購入およびインストールが必 須となります。ISM の詳細については、ISM の製品マニュアルを参照してください。 ISM がインストールされていない場合、動作しませんのであらかじめご了承くださ い。
- 2. ISM Plug-in for vCSA を使用するためには、vCSA をあらかじめデプロイの上、利用 可能なことが必須となります。vCSA の操作方法については、VMware の製品マニュ アルを参照してください。

## 5. ISM Management Pack 1.1

### 5.1 機能概要

Infrastructure Manager Management Pack for VMware vRealize Operations (ISM Management Pack)1.1 は、vROps のユーザーインターフェースを拡張し、vROps 上で ISM の各種機能を提供するためのプラグインソフトウェアです。

本製品を導入することにより、vROps から ISM を直接利用できます。

## 5.2 パッケージ内容

本製品を展開すると、下記 5 つのファイルに解凍されます。

- InfrastructureManagerAdapterMP.pak
- Readme.txt
- Readme\_en.txt
- 本書
- 本書(英語版)

### 5.3 システム要件

ISM Management Pack が動作する vROps のシステム要件は以下のとおりです。

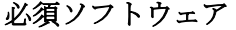

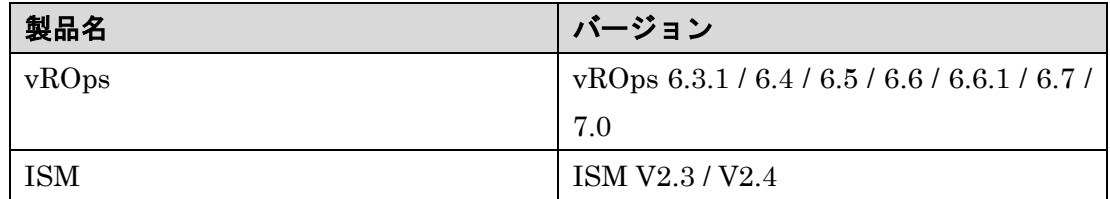

ISM の Web ブラウザ要件については、『解説書』を参照してください。

vRealize Operations Manager Web UI の Web ブラウザ要件については、VMware 社の Web サイトでご確認ください。

### 5.4 インストール

vROps に ISM Management Pack をインストールします。以下に、vROps へのインスト ール手順を説明します。

#### <span id="page-42-0"></span>5.4.1 インストールの準備

本製品の zip ファイルを展開し、InfrastructureManagerAdapterMP.pak を管理端末のロ ーカルディレクトリに保存してください。

#### 5.4.2 インストールファイルを実行する

- 1. Web ブラウザを起動後、「https://<vROps の IP アドレス>/ui/」に接続し、vRealize Operations Manager Web UI に管理者としてログインします。
- 2. [管理]タブを選択します。
- 3. 左ペインから[ソリューション]を選択し、[追加]ボタンを選択します。
- 4. 「ソリューションの追加」ダイアログボックスが表示されます。[参照]ボタンを選択 します。
- 5. 「5.4.1 [インストールの準備」](#page-42-0)で保存した PAK ファイルを選択して[開く]を選択しま す。
- 6. 「選択したファイルはアップロードとインストールの準備が整っています。アップロ ードをクリックして操作を続行してください。」と表示されます。[アップロード]ボタ ンを選択します。
- 7. 「エンドユーザー使用許諾契約書」画面が表示されます。使用許諾契約書の内容を確 認し、同意する場合は[この契約書の条項に同意]チェックボックスを選択してチェッ クを入れ、[次へ]を選択します。
- 8. インストールが開始されます。[インストールの詳細]に「(完了)」と表示されるまで お待ちください。インストールが完了したら[完了]を選択し、ダイアログボックスを 閉じます。

#### 5.4.3 ISM Management Pack に情報を登録する

ISM Management Pack に vROps および ISM の各種情報を登録します。

- 1. vRealize Operations Manager Web UI にログインします。
- 2. [管理]タブを選択します。
- 3. 左ペインから[ソリューション]を選択し、アダプタインスタンスの中から[FUJITSU Software Infrastructure Manager]を選択します。
- 4. [構成]ボタンを選択します。

5. 「ソリューションの管理」ダイアログボックスが開きます。自動的に表示される「イ ンスタンス設定」に下記設定項目を入力します。

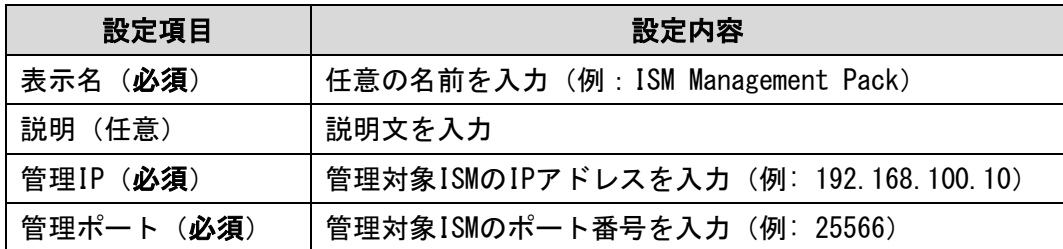

- 6. 設定項目:「認証情報」の右側にある[新規追加]ボタンを選択します。
- 7. 「認証情報の管理」ダイアログボックスが開きます。下記設定項目を入力し、[OK]を 選択します。

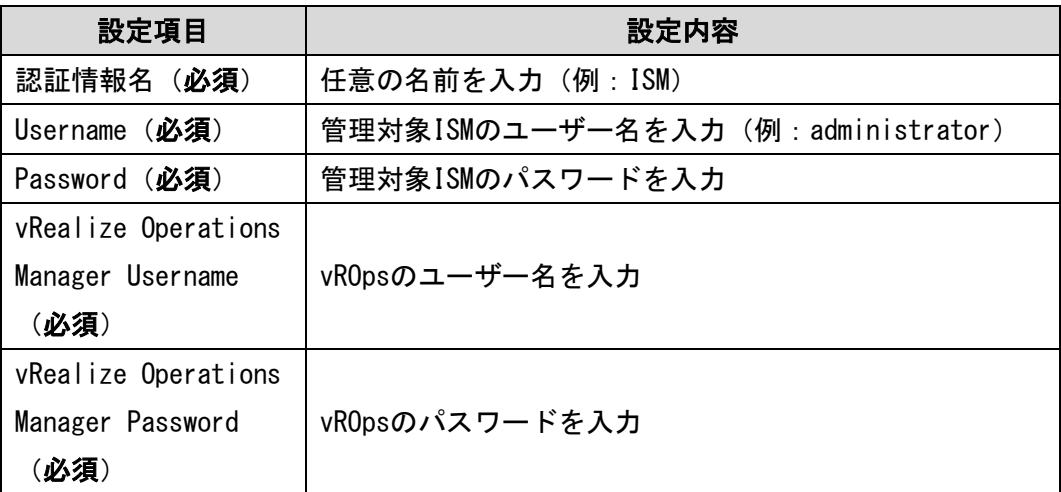

- 8. [接続のテスト]を選択します。
- 9. 「テスト接続に成功しました。」と表示されたら[OK]を選択して閉じます。
- 10. [設定の保存]を選択します。「認証情報の管理」ダイアログボックスが閉じます。
- 11. 「アダプタインスタンスが正常に保存されました。」と表示されます。[OK]を選択し て閉じます。
- 12. [閉じる]を選択して「ソリューションの管理」ダイアログを閉じます。

#### 5.4.4 ISM Management Pack を利用する

以下、ISM Management Pack をインストールした vROps のダッシュボード上から ISM が管理しているノードの情報を確認する場合の手順、およびトラブルシューティングの手 順について説明します。

#### vROps ダッシュボードからノードを ISM で開く

- 1. vRealize Operations Manager Web UI にログインします。
- 2. [ダッシュボード]を選択し、左ペインから[Infrastructure Manager]を選択します。
- 3. [Environment Overview]ウィジェット内にある[ホストシステム]に表示された任意の オブジェクトを選択すると、[Object Relationship]ウィジェットに構成図が、[Metric Chart]にグラフが表示されます。
- 4. [Object Relationship]ウィジェット内に表示された任意のホストシステムを選択し、 [詳細]を選択すると当該ホストの詳細画面に遷移します。

#### ISM Management Pack を利用したトラブルシューティング

ISM Management Pack をインストールした vROps 環境では障害が発生した物理ホストを 簡単に特定し ISM で状態確認ができます。ここでは物理ホストに障害が発生して、ISM で 状態確認するまでの作業例を紹介します。

- 1. vRealize Operations Manager Web UI にログインします。
- 2. [ダッシュボード]を選択し、左ペインから[Infrastructure Manager]を選択します。
- 3. エラーが発生したオブジェクトを選択します。[Object Relationship]ウィジェットに 構成図が、[Metric Chart]にグラフが表示されます。
- 4. [Object Relationship]ウィジェット内に表示された構成図の中から障害が発生したホ ストを選択すると上部にポップアップが表示されます。ポップアップ内の[詳細]を選 択します。
- 5. [詳細]を選択すると当該ホストの環境画面に遷移します。[アクション]ボタンを選択し て、[Infrastructure Manager で開く]を選択します。
- 6. ISM が新規ブラウザウィンドウで開き、障害が発生したホストのノード画面へ自動的 に遷移します。

### 5.5 アンインストール

アンインストールは下記の手順で行います。

#### vROps のバージョンが 6.3.1 / 6.4 / 6.5 の場合

VMware 社の下記ページを参照して削除を実行してください。

VMware vRealize Operations Manager 6.x からのソリューションの削除 (2146721) <https://kb.vmware.com/s/article/2146721>

#### vROps のバージョンが 6.6 / 6.6.1 / 6.7 / 7.0 以降の場合

下記手順を実行してください。

- 1. vRealize Operations Manager Web UI にログインします。
- 2. [管理]タブを選択します。
- 3. 左ペインから[ソリューション]を選択し、アダプタインスタンスの中から[FUJITSU Software Infrastructure Manager]を選択します。
- 4. [ソリューションのアンインストール]ボタンを選択します。
- 5. [警告]ダイアログボックスが表示されますので、[リスクを理解して同意します]にチェ ックして[OK]を選択します。
- 6. ISM Management Pack が削除されます。

### 5.6 留意事項

- 1. ISM Management Pack を使用するためには、ISM のご購入およびインストールが必 須となります。ISM の詳細については、ISM の製品マニュアルを参照してください。 ISM がインストールされていない場合、動作しませんのであらかじめご了承くださ い。
- 2. ISM Management Pack を使用するためには、vROps をあらかじめデプロイの上、利 用可能なことが必須となります。vROps の操作方法については、VMware の製品マ ニュアルを参照してください。

## 6. ISM Plug-in for vRO 1.0

### 6.1 機能概要

Infrastructure Manager Plug-in for VMware vRealize Orchestrator (ISM Plug-in for vRO)1.0 の機能として、ESXi クラスタのローリングオフラインファームウェアアップデー トを提供します。具体的には、ESXi クラスタ内の ESXi ホストを 1 台ずつローリングで、 オフラインのファームウェアアップデートを行う機能です。なお、対象のファームウェアは iRMC と BIOS です。

本製品を導入することにより、vRO から ISM を直接利用できます。

### 6.2 パッケージ内容

本製品を展開すると、下記 5 つのファイルに解凍されます。

- o11nplugin-fujitsu-ism-fwupdate.dar
- Readme.txt
- Readme\_en.txt
- 本書
- 本書(英語版)

### 6.3 システム要件

ISM Plug-in for vRO が動作する vRO のシステム要件は以下のとおりです。

必須ソフトウェア

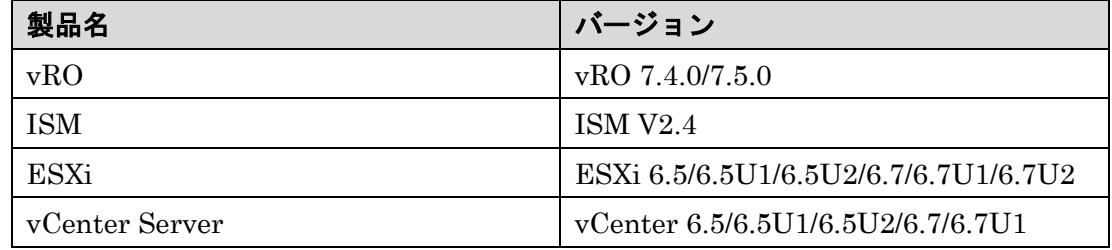

ISM の Web ブラウザ要件については、『解説書』を参照してください。

VMware vRealize Orchestrator の要件については、VMware 社の Web サイトでご確認 ください。

### 6.4 インストール

vRO に ISM Plug-in for vRO をインストールします。以下に、vRO へのインストール手順 を説明します。

#### 6.4.1 インストールの準備

ISM の準備

- ISM に操作対象ノードが登録されていること
- ISM に操作対象ノードの最新ファームウェアがインポートされていること
- ServerView Suite DVD および ServerView Suite Update DVD が ISM のリポ ジトリ領域にインポートされていること
- 管理 LAN から PXE ブートが使用できるように、ネットワーク接続および対象 サーバの BIOS 設定を事前に完了されていること
- ネットワーク内に DHCP サーバが存在すること 詳細は『解説書』を参照してください。

#### vRO の準備

● vCenter Server が vRO に追加されていること 詳細は『VMware vRealize Orchestrator のマニュアル』を参照してください。

#### vCenter Server, ESXi の準備

- vCenter Server が ESXi クラスタを管理していること
- ESXi クラスタで VMware DRS が有効になっていること
- ESXi クラスタで VMware vMotion が有効になっていること
- ESXi クラスタ内の ESXi ホストに対してメンテナンスモードを実行すると、 ESXi クラスタ内のその他の ESXi ホストに仮想マシンがマイグレーションでき ること

#### 6.4.2 インストール

dar ファイルを VMware vRealize Orchestrator 構成インターフェースのプラグインセク ションにインポートします。

- 1. 次のいずれかの URL を使用して、VMware vRealize Orchestrator インターフェース を Web ブラウザで開きます。
	- http://<orchestrator\_server\_DNS\_name\_or\_IP\_address>:8282
	- https://<orchestrator\_server\_DNS\_name\_or\_IP\_address>:8283
- https://<orchestrator\_server\_DNS\_name\_or\_IP\_address>:8281
- http://<orchestrator\_server\_DNS\_name\_or\_IP\_address>:8280
- 2. VMware vRealize Orchestrator にログインします。
- 3. 「Open Control Center」リンクをクリックします。
- 4. 「プラグインを管理」アイコンをクリックします。
- 5. 「プラグインをインストール」セクションで、[参照]ボタンをクリックします。
- 6. インストールする「o11nplugin-fujitsu-ism-fwupdate.dar」 ファイルを選択します。
- 7. [開く]ボタンをクリックします。
- 8. [アップロード]ボタンをクリックします。
- 9. [インストール]ボタンをクリックします。
- 10. 手順 9 を実施すると、Orchestrator サーバサービスは、2 分後に自動的に再起動され ます。

このため、2 分後の再起動が完了してから手順 11 を行ってください。

- 11. VMware vRealize Orchestrator クライアントにログインします。 再起動が完了していない場合、ログインに失敗することがあります。 この場合は、しばらく待ってから再度ログインしてください。
- 12. ワークフローツリーに「Library」-「Infrastructure Manager」-「HostSystem」が 表示されていることを確認してください。表示されていない場合は、『6.4.3 [手動イン](#page-48-0) [ストール』](#page-48-0)を行ってください。

#### <span id="page-48-0"></span>6.4.3 手動インストール

ワークフローのパッケージ部分が、『6.4.2.インストール』に記載されているインストー ル処理によってインストールされないことがあります。この場合、パッケージファイルを 手動でインストールする必要があります。

- 1. インストールファイルの名前を変更します。 「o11nplugin-fujitsu-ism-fwupdate.dar」から「o11nplugin-fujitsu-ismfwupdate.zip」に変更します。
- 2. 「o11nplugin-fujitsu-ism-fwupdate.zip」を展開します。
- 3. VMware vRealize Orchestrator クライアントワークスペースの右ペインの左上にあ る[Import package…]ボタンをクリックします。
- 4. 2 で展開したディレクトリ (o11nplugin-fujitsu-svs-fwupdate/resources/packages)の パッケージファイルを選択します。

#### o11nplugin-fujitsu-ism-fwupdate-package-1.0.0.package

5. [開く]ボタンをクリックします。

「Import package」ダイアログが表示されます。

6. [Import]ボタンをクリックします。

2 番目の「Import package」ダイアログが表示されます。

7. [Import selected elements]ボタンをクリックします。 パッケージ com.vmware.library.fujitsuISM.FWupdate が VMwarevRealize Orchestrator クライアントワークスペースの「Packages」ビューに表示されます。

## 6.5 ファームウェアアップデートの実行方法

Cluster Offline Update ワークフローを実行して、ファームウェアをアップデートしま す。以下に、Cluster Offline Update ワークフローの実行手順を説明します。

#### <span id="page-49-0"></span>6.5.1 ワークフローを開始して情報を登録する

Cluster Offline Update ワークフローを実行した際に、ワークフローのビューでユーザが 入力するパラメーターを記載します。

- 1 「VMware configuration」- 「vCenter」ダイアログ 「Cluster」パラメーターに操作対象のサーバが属している ESXi クラスタを指定しま
	- す。指定方法は以下の手順です。
	- 1.1 [Not set]ボタンをクリックします。 「Select(VC:ClusterComputeResource)」画面が表示されます。
	- 1.2 操作対象のサーバが属している ESXi クラスタを指定します。[Note1]

[Note1] ESXi クラスタが vCenter インベントリブラウザに表示されていない場合、 ワークフローツリーの「Library」-「vCenter」-「Configuration」-「Add a vCenter Server Instance」ワークフローを実行してください。

2 「VMware configuration」-「Management Controllers details」ダイアログ 「Settings for particular Hosts which are not configured in vCenter Server」パラ メーターに、操作対象サーバの iRMC の IP アドレスおよび、ESXi ホストの情報を指 定します。指定方法は以下の手順です。 [Note2]

[Note2] 事前に、vCenter Server で ESXi ホストの「電源管理の IPMI/iLO 設定」画 面で、iRMC の情報を登録している場合は、ワークフローの処理内で自動的に iRMC の IP アドレスおよび、ESXi ホストの情報が取得されます。このため、以下の手順の 実施は不要です。

2.1 [Not set]ボタンをクリックします。

「Array of Composite Type(iRMC\_IPaddress:string,

ESXi:VC:HostSystem):irmc\_credential」画面が表示されます。

- <span id="page-50-2"></span>2.2 「New value」の右にある[Insert value]ボタンをクリックします。 「Composite type」画面が表示されます。
- <span id="page-50-0"></span>2.3 「iRMC\_IPaddress」に、操作対象サーバの iRMC の IP アドレスを入力しま す。
- 2.4 「ESXi」の下にある[Not set]ボタンをクリックします。 「Select(VC:HostSystem)」画面が表示されます。
- <span id="page-50-1"></span>2.5 手順 [2.3](#page-50-0) で入力した iRMC の IP アドレスに対応する ESXi ホストを 「Select(VC:HostSystem)」画面で選択します。選択したあと、[Select]ボタン をクリックします。 「Composite type」画面が表示され、「Composite type」画面の「ESXi」に

「Select(VC:HostSystem)」画面で選択した ESXi ホストの情報が入力されま す。

2.6 [Define]ボタンをクリックします。「Array of Composite

<span id="page-50-3"></span>Type(iRMC\_IPaddress:string,ESXi:VC:HostSystem):irmc\_credential」画面が 表示されます。

「iRMC IPaddress」には、手順 [2.3](#page-50-0) で入力した iRMC の IP アドレスが表示 されます。

「ESXi」には、手順 [2.5](#page-50-1) で選択した ESXi ホストの情報が入った状態となりま す。画面上は、「HostSystem」という文字列が表示されますが、問題はありま せん。

- <span id="page-50-4"></span>2.7 操作対象サーバの台数分だけ、手順 [2.2](#page-50-2) から 手順 [2.6](#page-50-3) を繰り返します。
- 2.8 手順 [2.7](#page-50-4) を実施したあと、「Array of Composite Type(iRMC\_IPaddress:string,ESXi:VC:HostSystem):irmc\_credential」画面で [Accept]ボタンをクリックします。

「Management Controllers details」ダイアログが表示されます。

2.9 「Settings for particular Hosts which are not configured in vCenter Server」 パラメーターに、操作対象の iRMC の IP アドレスと ESXi ホストの情報が 「Array[Properties]」として表示されます。

注意

iRMCのIPアドレスの入力に誤りがあり、入力したiRMCのサーバが電源オフ、ESXiホ ストのサーバが電源オフの場合、この誤って入力したiRMCのサーバのファームウェア アップデートが成功します。 このため、iRMCのIPアドレスとESXiホストの入力には十分注意してください。

3 「VMware configuration」-「Settings for Management Controller」ダイアログ 「If "Yes": no user interaction when changing to maintenance mode」パラメーター に Yes または No を指定します。

Yes

ワークフローの実行中に、ESXi ホストが自動的にメンテナンスモードに設定さ れます。

 $\bullet$  No

ワークフローの実行中に、ESXi ホストにメンテナンスモードを設定してよいか をユーザーがダイアログで指定する必要があります。

「Timeout to wait for completion of maintenance mode. (minutes)」パラメーターは ESXi ホストに対するメンテナンスモードのタイムアウト値です。

メンテナンスモードの設定中に、ESXi ホストから仮想マシンが移動しない状態が、 この値よりも長く続いた場合、タイムアウトします。整数値で 1 から 1440 の範囲で 指定します。単位は分です。

4 「VMware configuration」- 「Timeouts」ダイアログ

「Connection Timeout (seconds)」パラメーターはワークフロー内部で使用する、通 信接続のタイムアウト値です。単位は秒です。

「Operation Timeout (seconds)」パラメーターはワークフロー内部で使用する、通信 処理のタイムアウト値です。単位は秒です。

### 5 「Infrastructure Manager configuration」ダイアログ

各項目の入力値は以下の表の通りです。

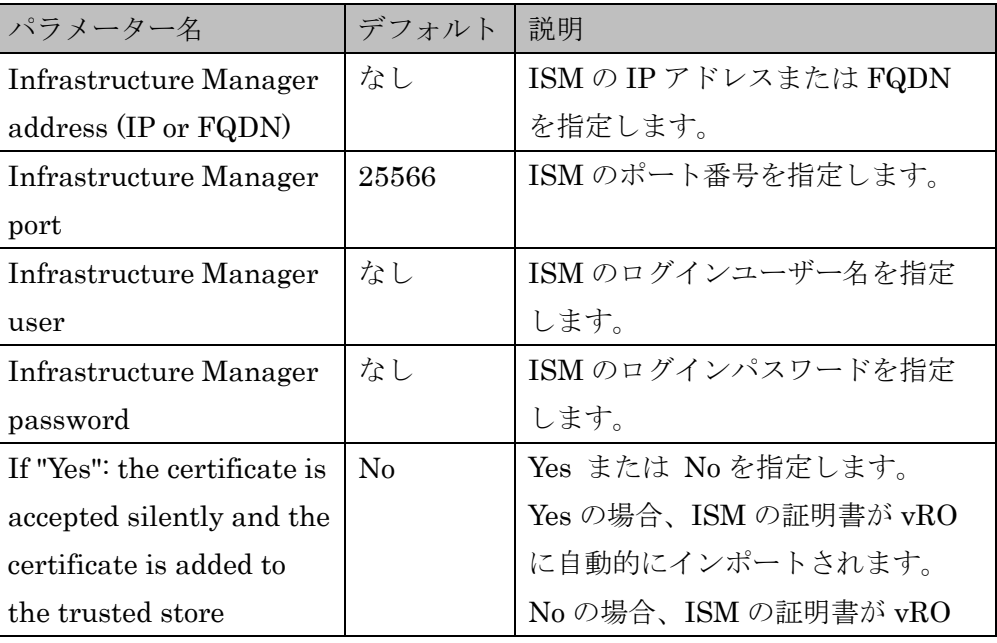

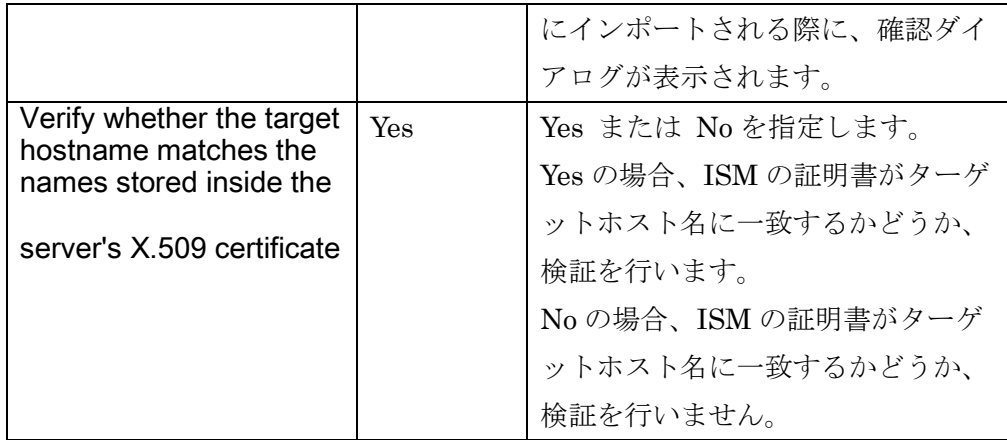

#### 6.5.2 ワークフローを実行する

『6.5.1 [ワークフローを開始して情報を登録する』](#page-49-0)で全ての入力フィールドとリスト が入力されると、[Submit]ボタンが有効になります。 [Submit]ボタンをクリックしてワークフローを実行します。

#### 6.5.3 ワークフローの実行結果

ワークフローの実行が完了すると、実行結果を示すアイコンが VMware vRealize Orchestrator ワークフローツリーの「Offline Update」または「Cluster Offline Update」のアイコンの下に表示されます。ワークフローのログは VMware vRealize Orchestrator ワークスペースの右側のペインの下部の[Logs]タブの「Messages」フ ィールドに表示されます。ワークフローの実行に問題があった場合、ワークフローの ログに、赤い文字でエラーメッセージが出力されます。ワークフローの例外メッセー ジは VMware vRealize Orchestrator ワークスペースの右側のペインの下部の [Variables]タブの「Exception」フィールドに表示されます。

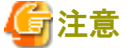

Cluster Offline Update ワークフロー実行後は、ISMの画面から操作対象サーバのファ ームウェアの版数が最新になっているか確認して下さい。

最新になっていない場合は、iRMCのIPアドレスとESXiホストの組み合わせが誤って実 行された可能性があります。正しい組み合わせで、再実行してください。手順は

『6.5.1[ワークフローを開始して情報を登録する』](#page-49-0)を参照してください。

ワークフローの実行で問題が発生した場合は、ワークフローのログにエラーメッセー ジが出力されます。メッセージの詳細は以下を確認してください。

● メッセージが[ISM]から始まる場合

```
ISM の REST-API のエラーメッセージです。
『ISM メッセージ集』を参照し、対処します。
例:
 [ISM] {"MessageInfo": [{"TimeStamp": "2018-12-21T00:22:18.167Z", 
 "MessageId": "50060001", "API": "POST 
 https://192.168.100.163:25566/ism/api/v2/users/login", "Message": "Login 
 failed."}], "IsmBody": {}, "SchemaType": 
 "https://192.168.100.163:25566/ism/schema/v1/MessageInfo-
Out.0.0.1.json"}
```
● メッセージが[ISM-vRO]から始まる場合

```
『6.5.4 メッセージ』を参照して、対処します。
```
例:

[ISM-vRO] 50000009: 192.168.100.1 vMotion doesn't work or migration progress is too slow.

上記以外

```
表示されているメッセージに従って対処します。
メッセージから対処できない場合は、技術員に連絡します。
例:
```
Error in (Workflow:Cluster Offline Update / find Hosts (item4)#42) 0 hosts can be updated. You have provided not enough information. Ending workflow!

#### <span id="page-53-0"></span>6.5.4 メッセージ

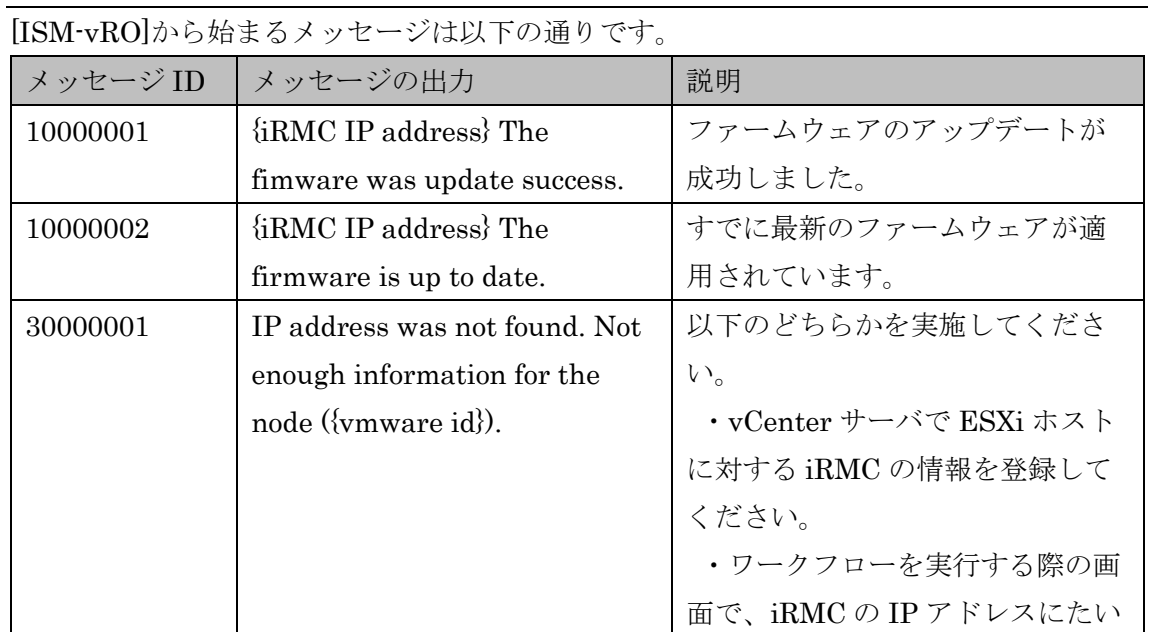

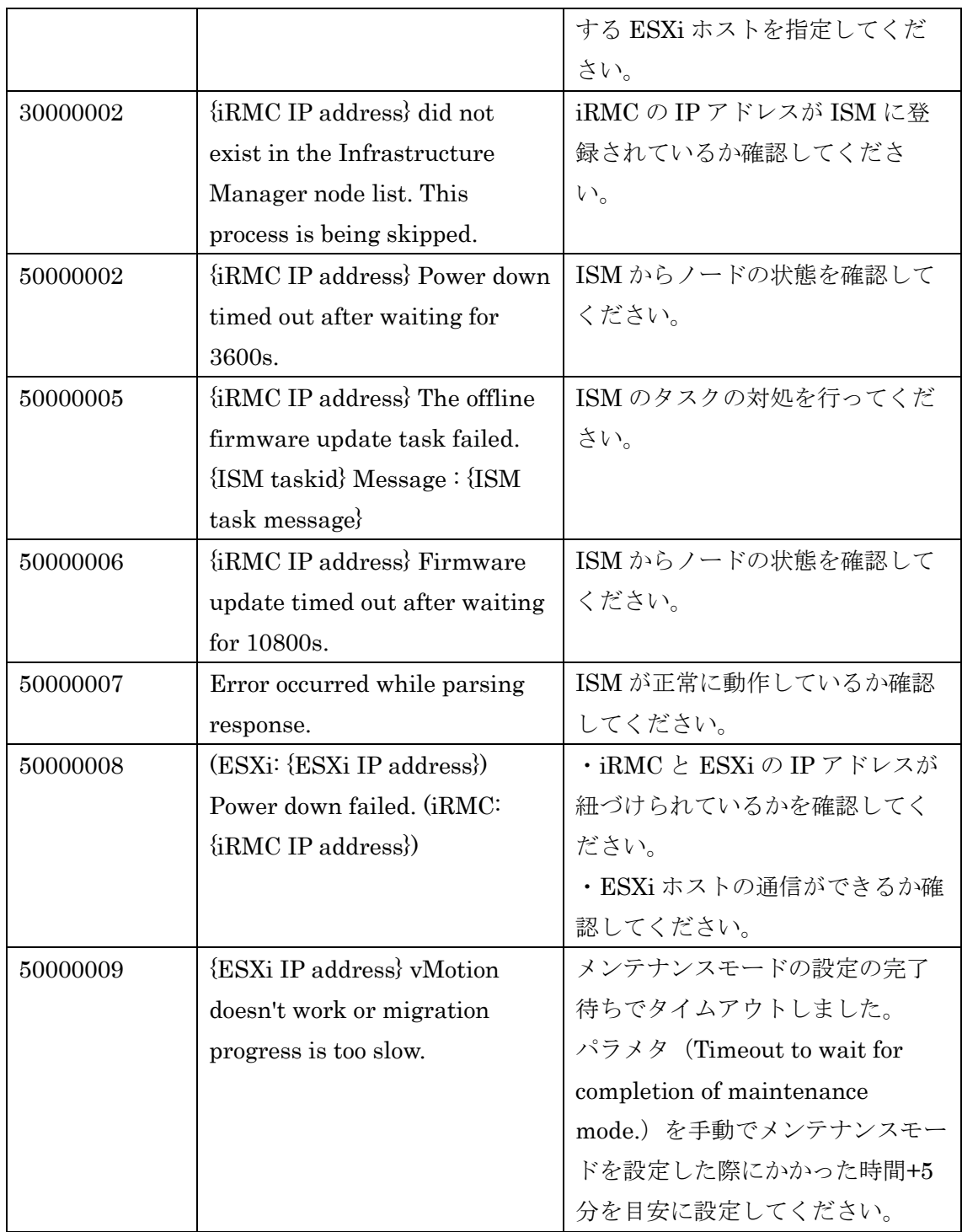

## 6.6 アンインストール

プラグインのアンインストール手順は『VMware vRealize Orchestrator のマニュアル』 の「プラグインのアンインストール」を参照してください。

### 6.7 留意事項

- 1. ISM Plug-in for vRO を使用するためには、ISM のご購入およびインストールが必須 となります。ISM の詳細については、ISM の製品マニュアルを参照してください。 ISM がインストールされていない場合、動作しませんのであらかじめご了承くださ い。
- 2. ISM Plug-in for vRO を使用するためには、vRO があらかじめ利用可能なことが必須 となります。vRO の操作方法については、VMware の製品マニュアルを参照してく ださい。

# 7. ISM の利用方法

ISM の操作方法については、『解説書』を参照してください。

# 8. 最新情報

ISM Plug-in に関する最新情報については、次の Web ページを参照してください。

[http://www.fujitsu.com/jp/products/software/infrastructure-software/infrastructure](http://www.fujitsu.com/jp/products/software/infrastructure-software/infrastructure-software/serverviewism/)[software/serverviewism/](http://www.fujitsu.com/jp/products/software/infrastructure-software/infrastructure-software/serverviewism/)

# <span id="page-58-0"></span>付録 Web ブラウザに SSL サーバ証明書を設定 する

vSphere Web Client に接続する端末に SSL サーバ証明書が設定されていない場合、ISM Plug-in 利用時にエラー画面が表示されます。このため、あらかじめ vCenter に接続する 端末に SSL サーバ証明書を設定する必要があります。 以下に Internet Explorer 11 での設定例を示します。

1. SSL サーバ証明書ファイルを準備します。

#### 日 ポイント

SSL サーバ証明書については、『解説書』「4.7.1 SSL サーバ証明書の配置」を参照のうえ、 vSphere Web Client に接続する端末に、あらかじめ証明書を準備しておきます。 Firefoxをご利用の場合は、『解説書』「2.1.1 GUI」を参照してください。

- 2. Internet Explorer 11 を起動し、[ツール]-[インターネットオプション]を選択します。
- 3. 「インターネットオプション」ダイアログボックスが表示されます。[コンテンツ]タ ブを選択し、[証明書]を選択します。
- 4. 「証明書」ダイアログボックスが表示されます。[個人]タブを選択します。
- 5. [インポート]を選択します。「証明書のインポート ウィザード」ダイアログボックス が表示されます。
- 6. 「証明書のインポート ウィザードの開始」画面が表示されます。[次へ]を選択しま す。
- 7. 「インポートする証明書ファイル」画面が表示されます。[参照]を選択します。
- 8. 1.で準備した[SSL サーバ証明書]ファイルを選択します。
- 9. [ファイル名]に選択した証明書のパスが表示されます。証明書のファイル名やパスに 問題ないことを確認したら[次へ]を選択します。
- 10. 「証明書ストア」画面が表示されます。[証明書をすべて次のストアに配置する]が選 択されていることを確認し、[参照]を選択します。
- 11. 「証明書ストアの選択」ダイアログボックスが表示されます。[信頼されたルート証明 機関]を選択し、[OK]を選択します。
- 12. 「証明書ストア」画面に戻ります。[次へ]を選択します。
- 13. 「証明書のインポート ウィザードの完了」画面が表示されます。設定に問題がない

ことを確認してから[完了]を選択します。

- 14. 「発行者が次であると主張する証明機関(CA)から証明書をインストールしようとし ています:<ISM の IP もしくはホスト名>」と記載された[セキュリティ警告]ダイア ログボックスが表示された場合、記載された ISM の IP もしくはホスト名が正しいこ とを確認してから[はい]を選択します。
- 15. 「正しくインポートされました。」と表示されます。[OK]を選択して、ダイアログボ ックスを閉じます。
- 16. [閉じる]を選択して「証明書」ダイアログボックスを閉じます。
- 17. [OK]を選択して[インターネットオプション]ダイアログボックスを閉じます。
- 18. Internet Explorer 11 を再起動します。
- 19. ISM にアクセスし、「証明書のエラー」が表示されないことを確認します。

以上